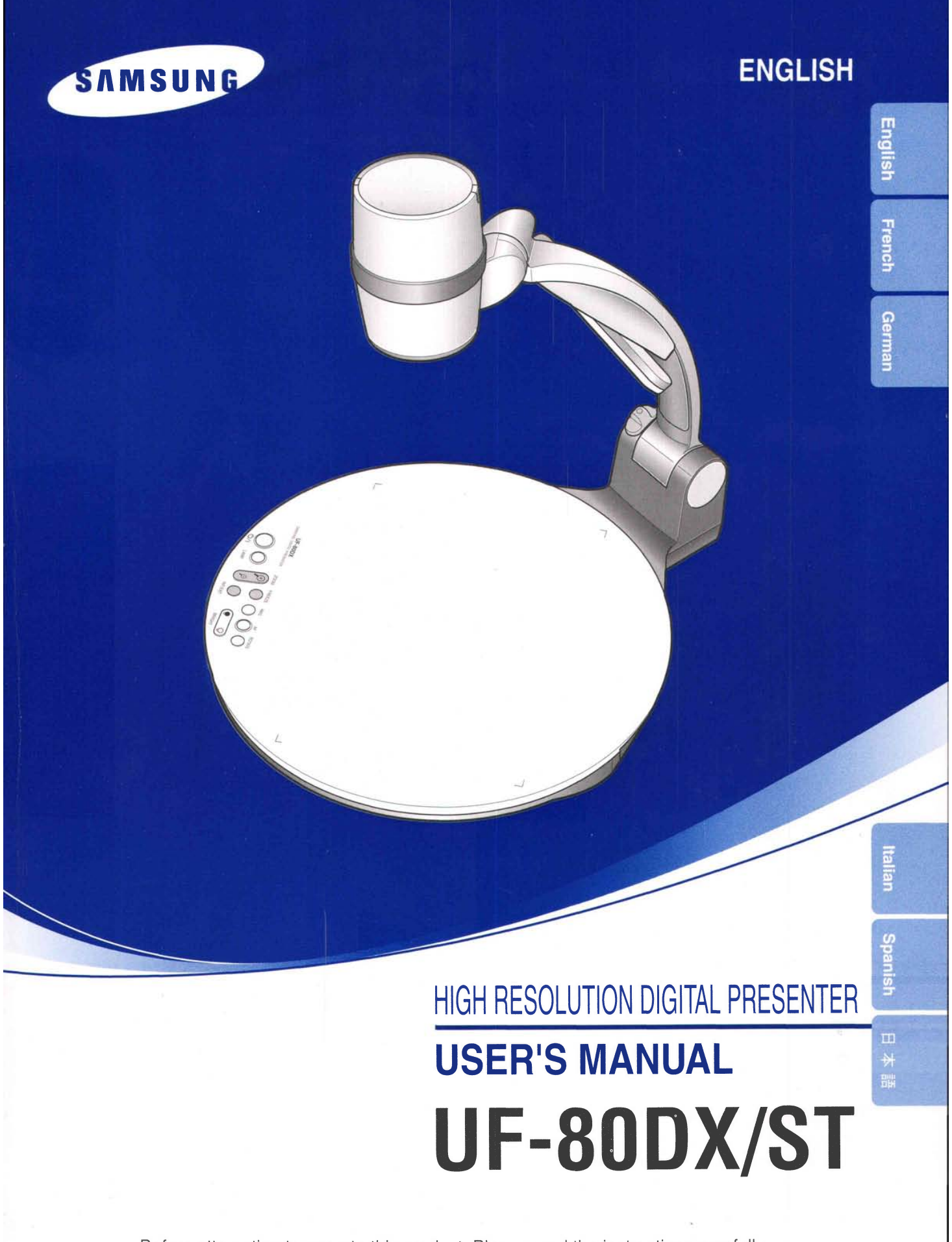

Before attempting to operate this product, Please read the instructions carefully. www.samsungpresenter.com

# **Special features**

**Thank you for purchasing this product.** 

This product is a high resolution digital presenter that can project all kinds of data on a PC monitor, or a projector with simple manipulations.

## 14X optical zoom lens and 3X digital zoom

By adopting 14X super optic angle zoom lens, it is possible to shoot all materials from the size of a 35mm film to A4 slze.

## Adopting 850,000 pixels CCD

By adopting 1/3 inch PS type CCD, the high resolution and the excellent color reappearance are realized.

## Can control USB 2.0/1.1 and RS-232C

Especially by using USB, it is possible to view or store the real time image in a PC and control the functions in a moment. Also it is possible to control the functions by using R\$-232C port.

## **DVI port imbedded**

By adopting DVI(Digital Video Interactive) output port UF-80 presents vivid and noise-less images.

## Remote controller is a standard feature

Remote controller is supplied as a standard feature for the product so that it can be manipulated from a distance. Thus it is very convenient during a conference.

# **Optional Lightbox**

You can select the Lightbox as a option when you need to use a transparency films, slides.

# **Features**

# Various image control

Digital features on your Digital Presenter provide useful and various image controls including:

- Brightness and Red/Blue color control
- lmage rotation
- Image save/recall
- Image freeze
- lmage divide

# Input source selection

You can quickly switch to your computer and the presenter with the INT/EXT button on the control panel or on the remote controller.

## **Custom user settings**

To avoid from any interruption of presentation to reset the digital presenter, you can preset up to 4 customized settings in the memory and simply recall it during the presentation.

## **Support to GUI menu system**

UF-80 supports GUI menu system to control various functions of digital presenter with mouse operation.

\*\

Downloaded from [www.Manualslib.com](http://www.manualslib.com/) manuals search engine

# **Contents**

**UF-80** 

#### **Product features and structure**

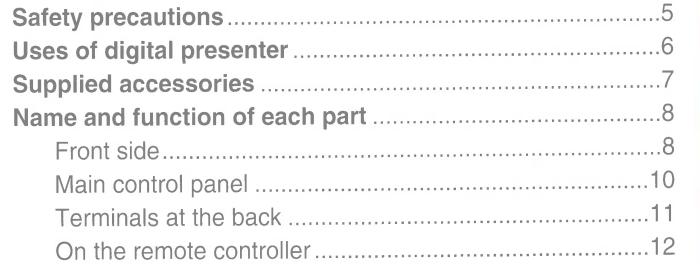

**AMSUNG TECHWIN** 

#### **Operation methods**

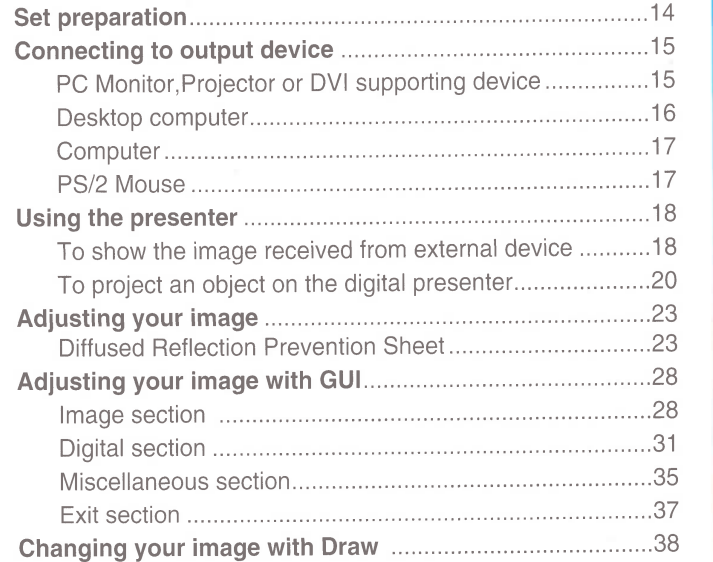

#### **Before requesting service**

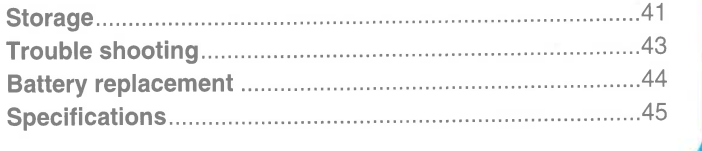

# **Safety precautions**

Follow these safety instructions when setting up and using your Digital Presenter:

- 1 . Do not place the presenter on an unstable cart, stand, or table.
- 2. Do not use the presenter near water or sources of heat.
- 3. Use the type of power source indicated on the presenter. If you are not sure of the power available, consult your dealer or power company.
- 4. Place the presenter near a wall outlet where the plug can be easily unplugged.
- 5. Take the following precautions for the plug. Failure to comply with these precautions could result in sparks or fire: Do not insert the plug into an outlet with dust present. Insert the plug firmly into the outlet.
- 6. Do not overload wall outlets, extension cords, or integral convenience receptacles. This can cause fire or electric shock.
- 7. Do not place the presenter where the cord can be walked on. lt may result in fraying or damage to the plug.
- B. Unplug the presenter fom the wall outlet before cleaning. Use a damp cloth for cleaning. Do not use liquid or aerosol cleaners.
- 9. Do not block the slots and openings in the presenter case. They provide ventilation and prevent the presenter from overheating. Do not put the presenter on a sofa, rug, or other soft surface or in a built-in installation, unless proper ventilation is provided.
- 10. Never push objects of any kind through cabinet slots. Never spill liquid of any kind into the presenter.
- 11. Except as specifically explained in this User's Manual, do not attempt to service this product yourself. Refer all servicing to qualified service personnel. Opening or removing covers may expose you to dangerous voltages and other hazards.
- 12. Unplug the presenter during lightning storms or when it will not be used for extended periods.
- 13. Do not place the presenter and remote controller on top of heat-producing equipment or in a heated place, such as a car.
- 14. Unplug the presenter fom the wall outlet and refer servicing to qualified service personnel under the following conditions.
	- . When the power cord or plug is damaged or frayed.
	- . lf liquid has been spilled into the presenter, or it has been exposed to rain or water.
	- . lf it does not operate normally when you follow the operating instructions, or if it exhibits a distinct change in performance, indicating a need for service.
	- . If it has been dropped or the cabinet has been damaged.

## FCC Compliance Statement

This equipment has been tested and found to comply with the limits for a class A digital device, pursuant to part 15 of the FCC Rules. These limits are designed to provide reasonable protection against harmful interference when the equipment is operated in a commercial environment. This equipment generates, uses, and can radiate radio frequency energy and, if not installed and used in accordance with the instruction manual, may cause harmful interference to radio communications.

Operation of this equipment in a residential area is likely to cause harmful interference in which case the user will be required to correct the interference at his own expense.

lliiill :'riiiilir'ii.ii,;1;';ilrrlilil'lili:i.li..'li ..i

 $\frac{1}{2}$  :  $\frac{1}{2}$  ,  $\frac{1}{2}$  ,  $\frac{1$ 

.r'liiii:...'.::,iii;;..:ilill:iii,ri:iiiiiii iiliiiijfliii:i; .ii $\Omega$ , riisii.ii.ii.ii...ii iii.iiiil,,,,,:: r:::liiiiiiriii;::luli i.:lliiii.r,,

rr::iiiliiiiiri:iirliiiilriirfiiiiiii:iirriiirriiiliilirrff ii

 $\frac{1}{11}$ 

.ii:,..,,.',,,,, 1,..1..'i1i f .i111;Xi1..:,.

 $\begin{array}{ccc}\n\hline\n\vdots \\
\hline\n\vdots \\
\hline\n\end{array}$ 

# **Uses of digital presenter**

## **Conference**

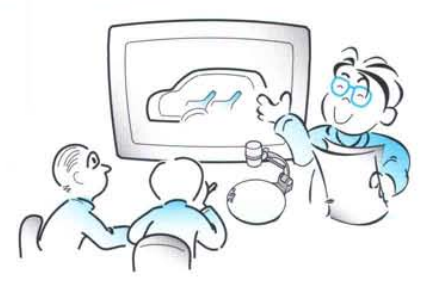

Detailed information in a report, form, table, etc. as well as a three dimensional object, such as a model, can be projected on a screen clearly that all the participants can focus on the same topic during a conference. Thus it is very helpful for an effective progress of a conference,

## **Education**

, in with the first and the control of the control of the control of the control of the control of the control of the control of the control of the control of the control of the control of the control of the control of the # ffi s g' j ffi\* w w # s ff w trwryry;w .ffi

& @ { ? / <u>@ ``</u>@ @ \$ { ? @ @^@@@`@`\_`Z`@@`Q`@ ? { W S"S SW W FA" fi w www.cor or www.cor or w H fi W.\$&\$\$WAWA@W#WMAMA@W@W

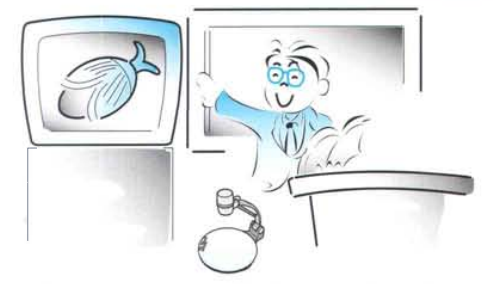

It can be used as an audiovisual tool for printed materials, such as text books, ds well as audiovisual materials, educational materials, and especially for students' art works.

#### **Medicine and science areas**

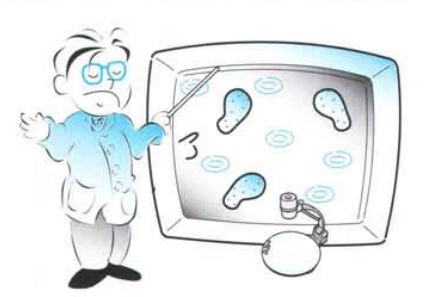

It is possible to present various visual data including slides and X-ray film etc. at a medical conference or a doctors' association in the order of file.

## **Demonstration or exhibition**

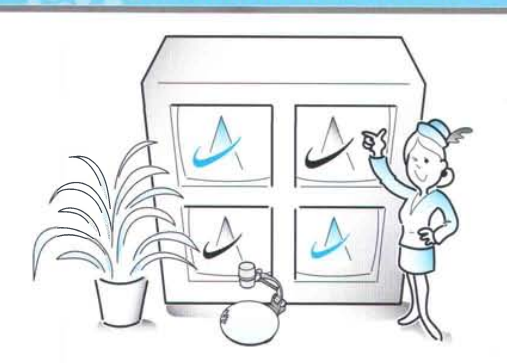

By connecting to a large projector, it can produce dynamic images at a new product demonstration, an exhibition, or an event.

## **Advertisement and design areas**

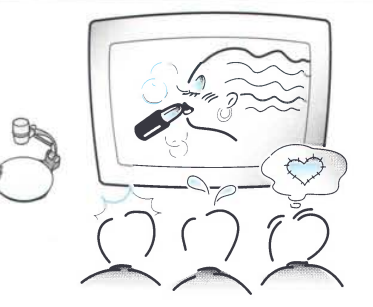

It is useful in design area where visualization is necessary. It is possible to project catalogs and slides, thus the effect of a job can be checked easily.

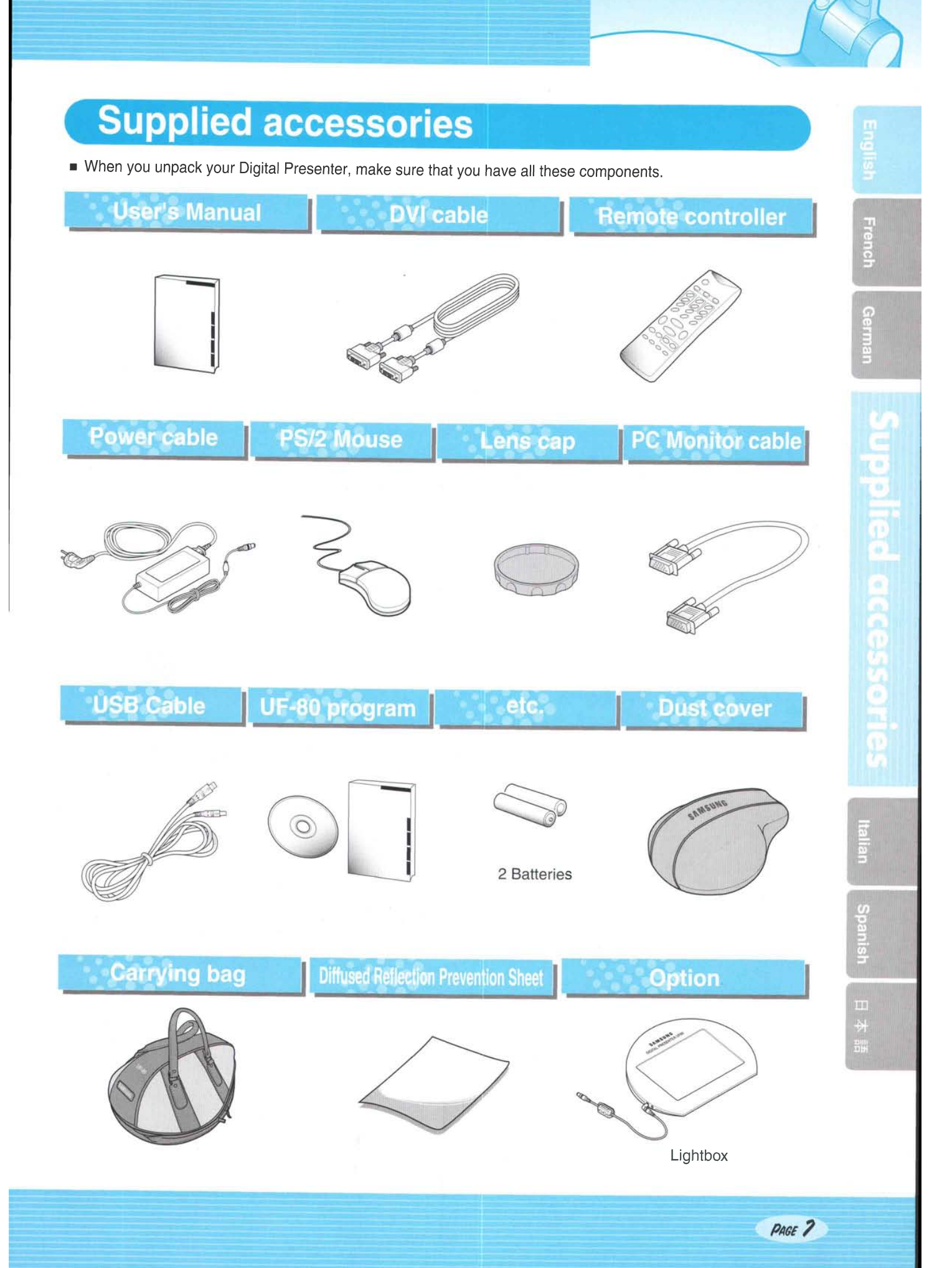

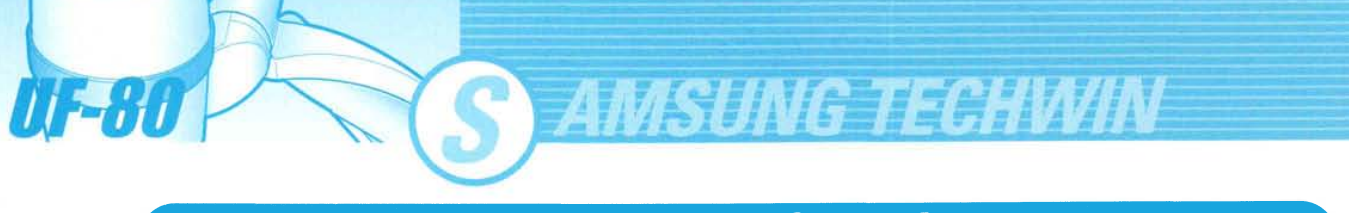

# **Name and function of each part**

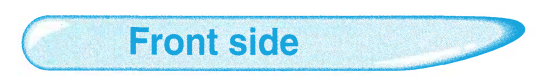

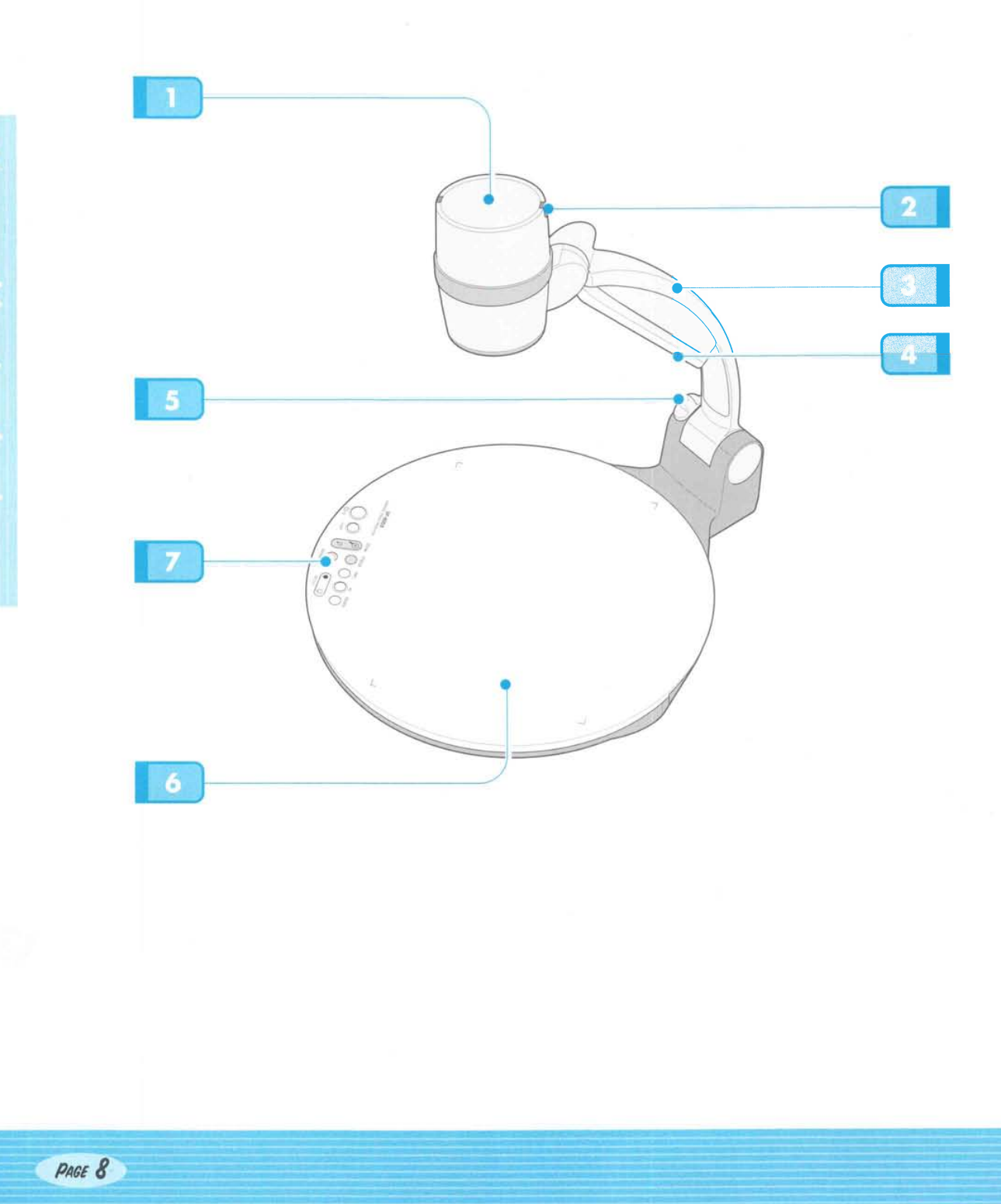

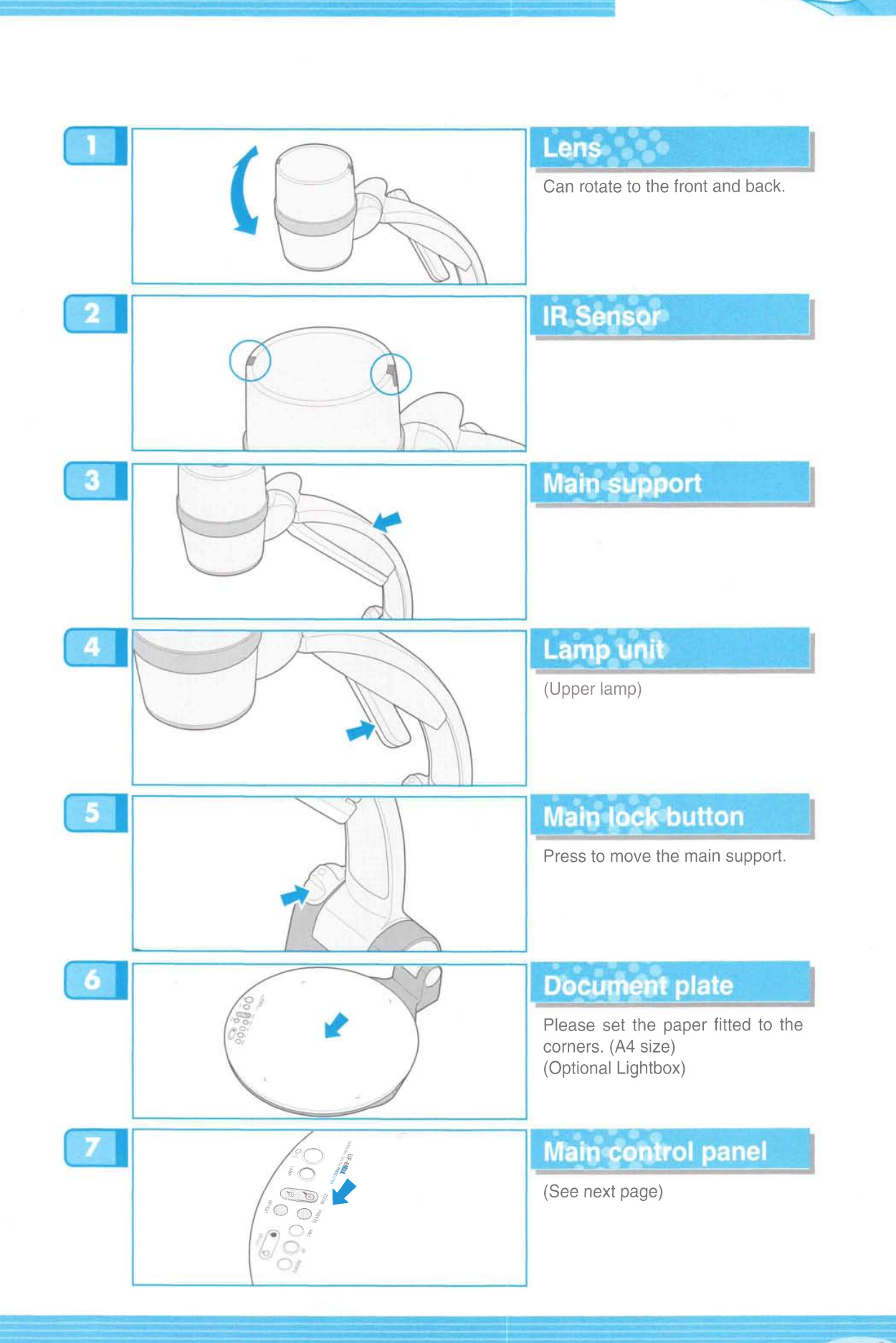

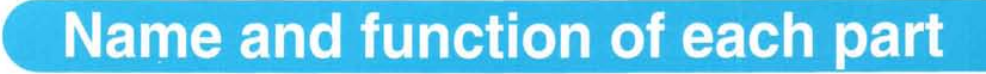

**Main control panel** 

The buttons on the main control panel can be found in the remote controller. These buttons perform the same functions.

*MSHNG TECHVIN* 

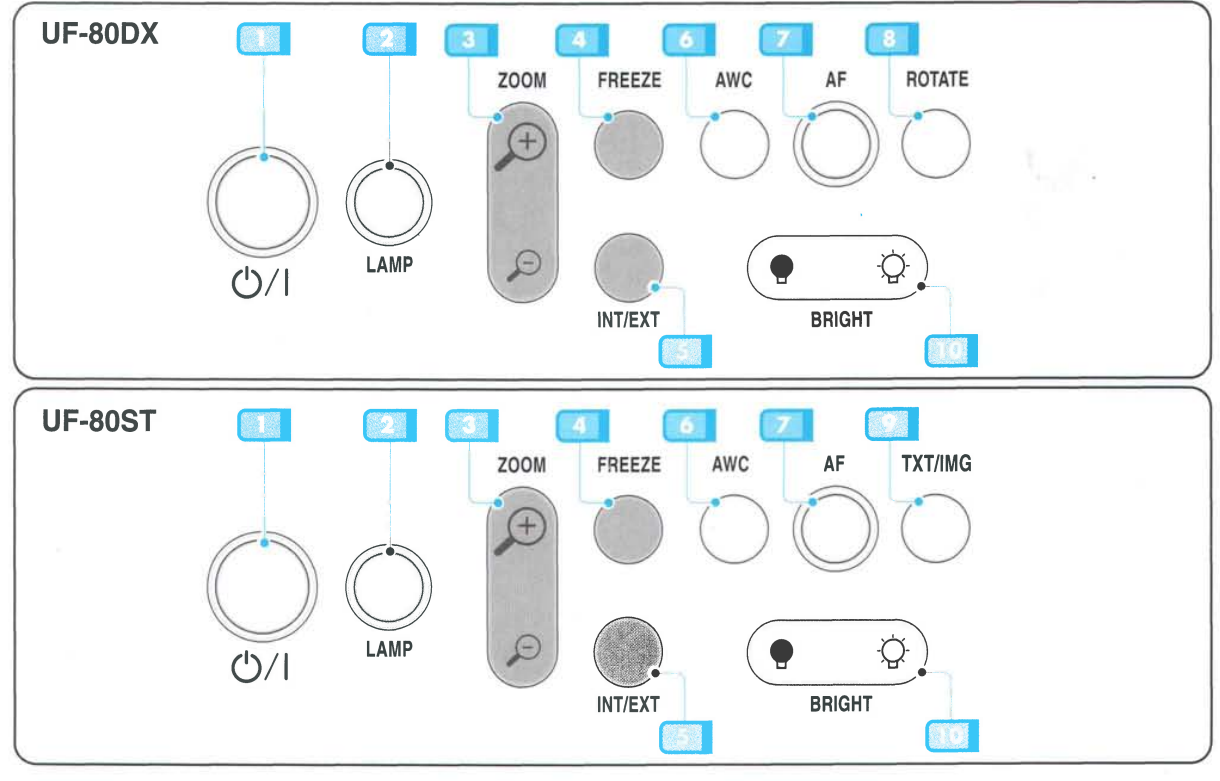

## **POWER**

Use this to turn the main power on or off.

#### LAMP

Use this to turn the upper lamp on or off.

## $\epsilon$  **zoom**

Use this to control the size of an object projected on the screen.

#### **FREEZE**

Use this to freeze the image.

#### **f** INT/EXT

Use this to select internal or external image INT: to view the image on this product. EXT: to view the VGA input from another device

such as a PC monitor or a projector by connecting it to this product.

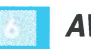

#### AWC

Use this to control the color automatically.

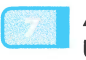

AF Use this adjust the focus automatically.

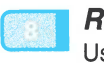

ROTATE (For the UF-&0DX only) Use this to rotate the image 90°, 180°, 270°, 0°.

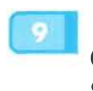

TXT/IMG(For the UF-80ST only) Controls the sharpness of the output image. Switches for TEXT mode or IMAGE mode.

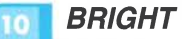

Use this to control the brightness of the image.

# Name and function of each part

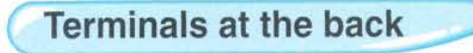

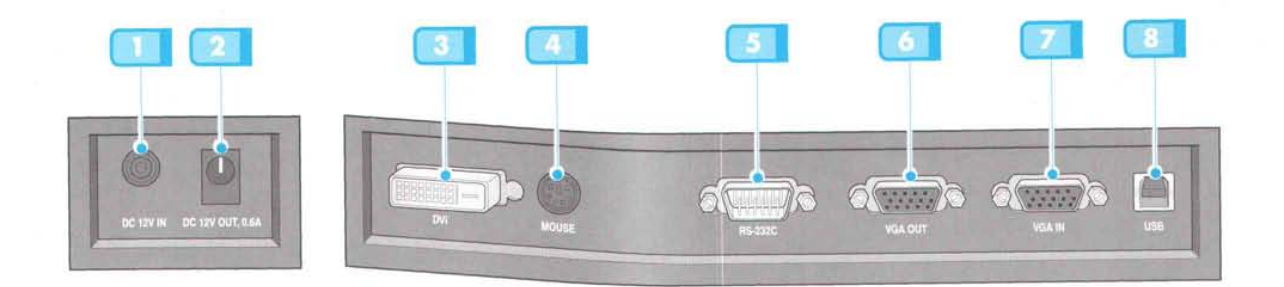

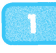

## finite POWER INPUT TERMINAL And I GIL

Use this to connect the power cable. (DC12V)

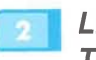

#### LIGHTBOX POWER OUTPUT **TERMINAL**

When Lightbox is used you can connect the Lightbox cable to the INPUT terminal located next to the switch of the Lightbox. DC 12V OUT, 0.6A

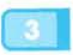

 $\mathbf{S}_{\mathbf{u}}$ 

#### DVI OUTPUT

Connect this to the monitor or projector by supplied DVI cable.

## **MOUSE**

**EXECUTE:**<br>
Use this to connect PS/2 Mouse. (See page 17.)<br>
Use this to connect PS/2 Mouse. (See page 17.)

#### RS-232C: COMPUTER CONNECTION **TERMINAL**

Use this to connect RS-232C cable.

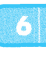

#### VGA VIDEO OUTPUT

Connect this to the RGB input terminal of a PC monitor or a projector by supplied PC cable.

#### VGA VIDEO INPUT

Connect this to the VGA output terminal of another device by supplied PC cable. When external input menu is selected, the image is shown through the VGA input terminal.

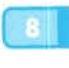

#### **USB: COMPUTER CONNECTION TERMINAL**

Use this to connect USB cable when transmitting

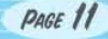

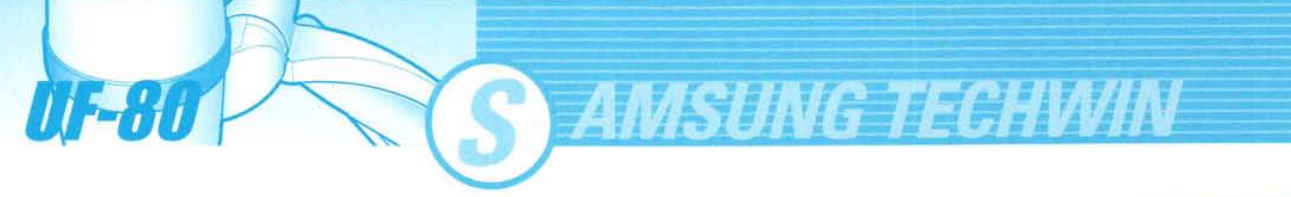

# **Name and function of each part**

On the remote controller

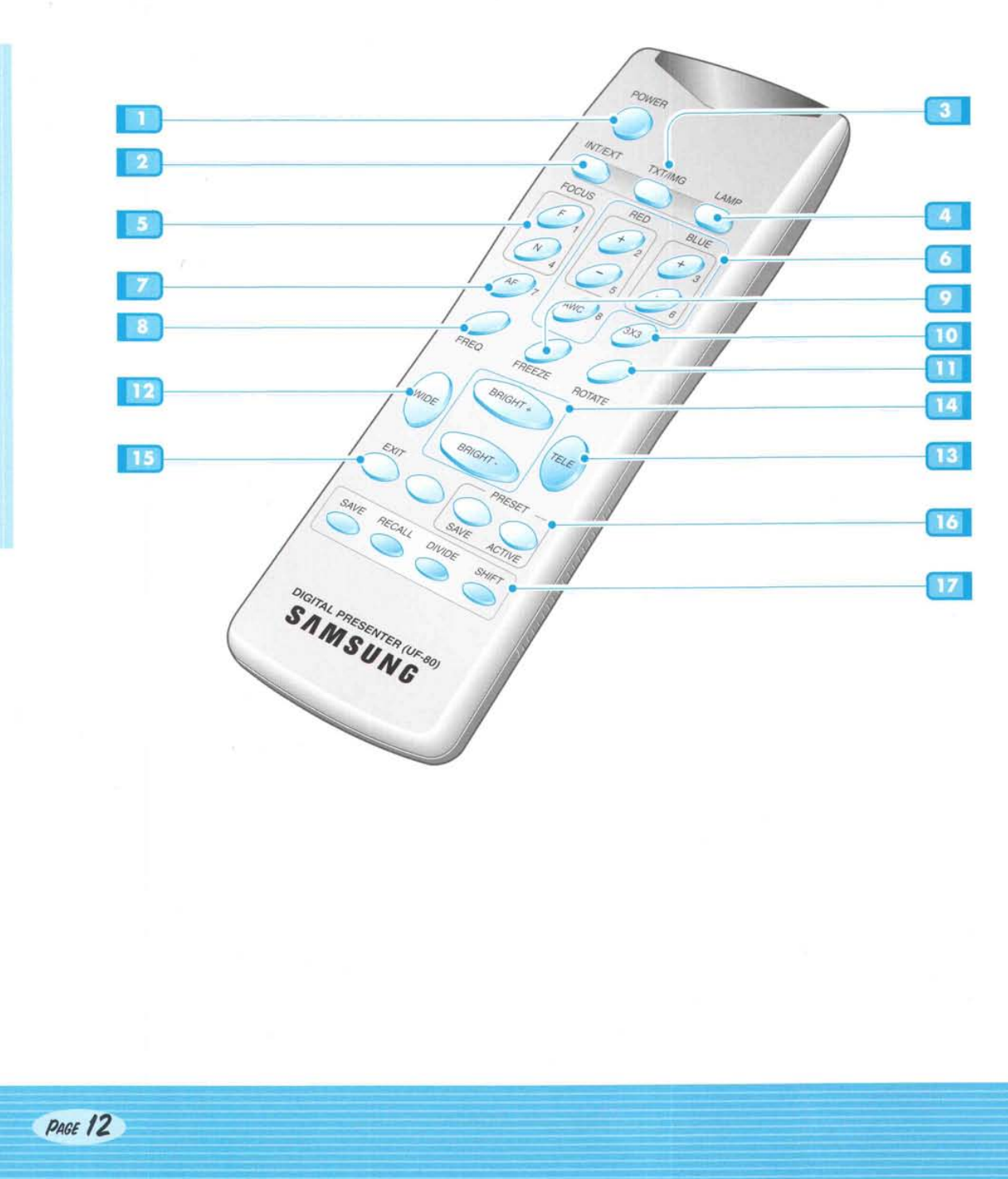

#### **WER**

Turns power on or off.

#### 2 INT/EXT

Allows to choose the signal inputs to be displayed.

#### **3** TXT/IMG

Controls the sharpness of the output image. Switches for TEXT mode or IMAGE mode.

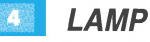

Turns the upper lamp on or off.

## **B** FOCUS

Allows to focus on an object.

- F: Used to focus on an object which is in the far distance.
- N: Used to focus on an object being close.

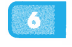

#### 6 RED/BLUE/AWC

Adjusts the image color. R +/-: Adjusts the red color. B +/-: Adjusts the blue color. AWC: Adjusts color automatically.

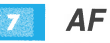

Use this to adjust the focus automatically.

## 8 FREQ

Switches to XGA 75Hz or 60Hz

#### **FREEZE**

Keeps the current image on the screen.

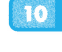

## $\frac{10}{10}$  3X3 MODE (For the UF-80DX only)

Switches to 3X3 Multi ON or 3X3 Multi OFF.

## **Will ROTATE (For the UF-80DX only)**

Use this to rotate the image by 90°, 180°, 270°.  $0^{\circ}$ .

#### 12 WIDE/TELE

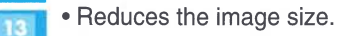

. Enlarges the image size.

## **WBRIGHT + / BRIGHT -**

- . Increases the brightness.
- . Decreases the brightness.

#### **FILM** EXIT(For the UF-80DX only)

Stops current function and returns to the normal mode.

#### 16 **PRESET**

- . SAVE:saves the customized user setting values.
- . ACT|VE:activates the preset user settings.

#### W SAVE/RECALL (For the UF-80DX only)

- . Saves the projected image into the memory of this unit.
- . Recalls the image from the memory.

#### DIVIDE

Divides the screen to show both the current image and the image recalled from the memory simultaneously on one screen.

#### SHIFT

Shifts the recalled image shown in the divided screen from the left to right to show the hidden portion of the image.

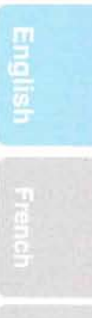

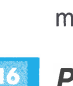

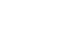

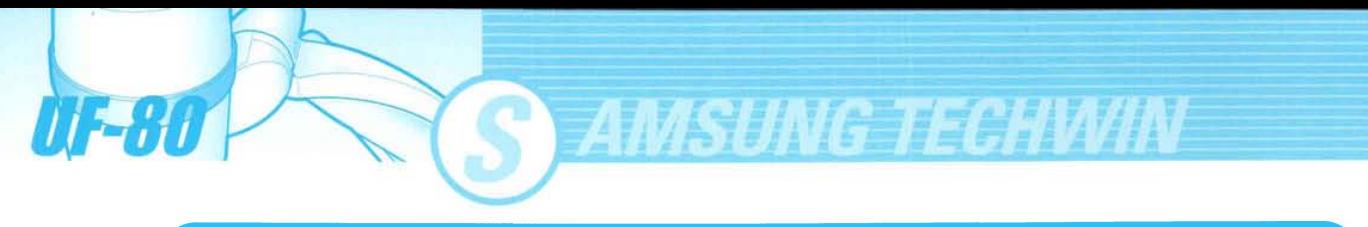

# **Set preparation**

Press the main lock button and raise the main support

Turn the lamp unit until it is<br>convenient for use (CCW 90°).

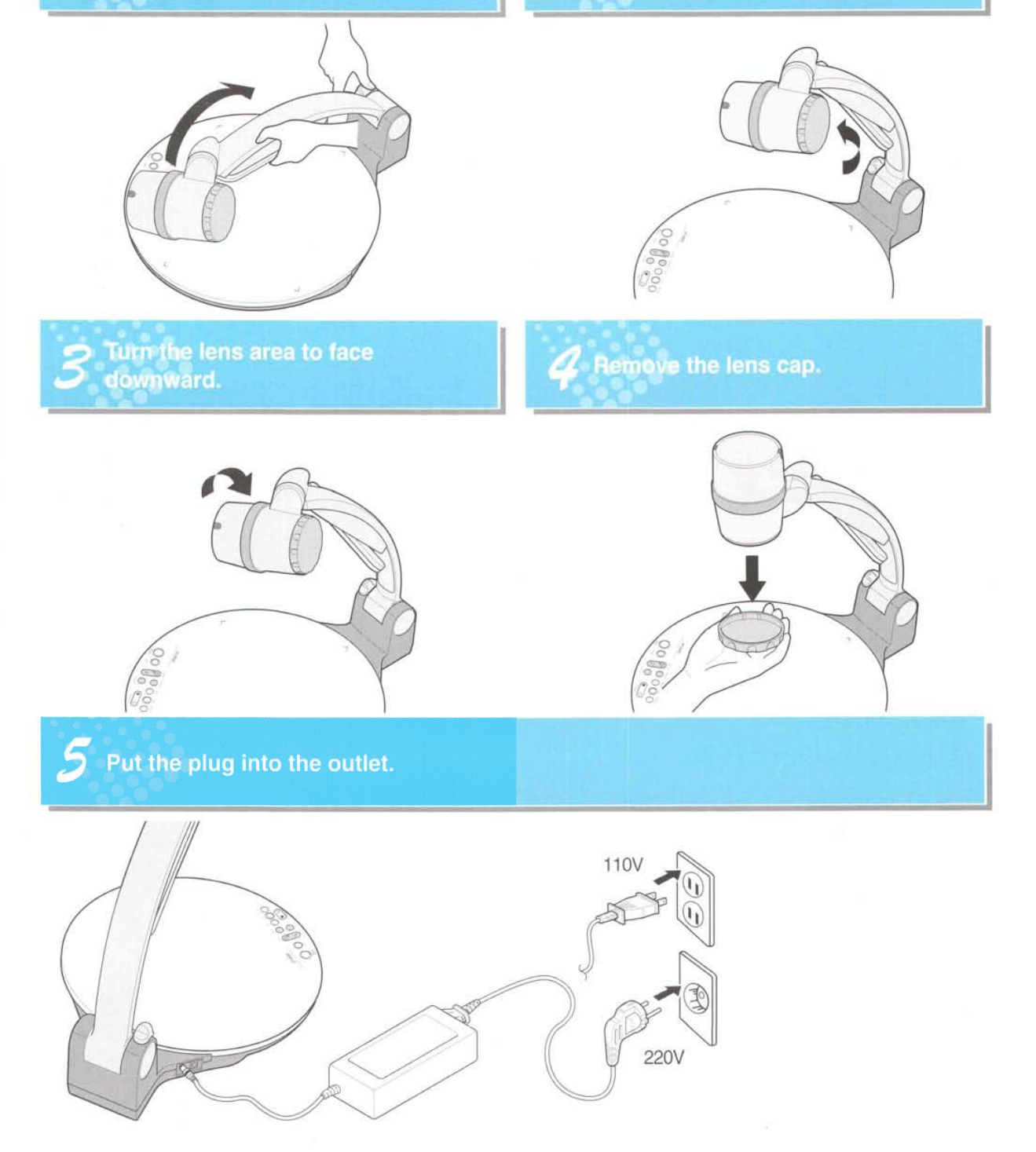

**Educion** 

# **Connecting to output device**

# PC Monitor, Projector or DVI supporting devices

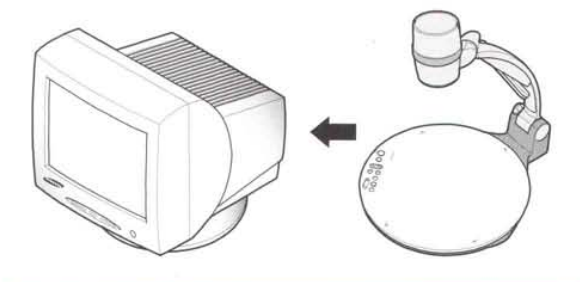

■ Connect PC monitor, Projector and DVI supporting devices(Monitor or Projector)to this presenter to display the projected images using the PC monitor cable or DVI cable cancel this sentence.

## **Connection**

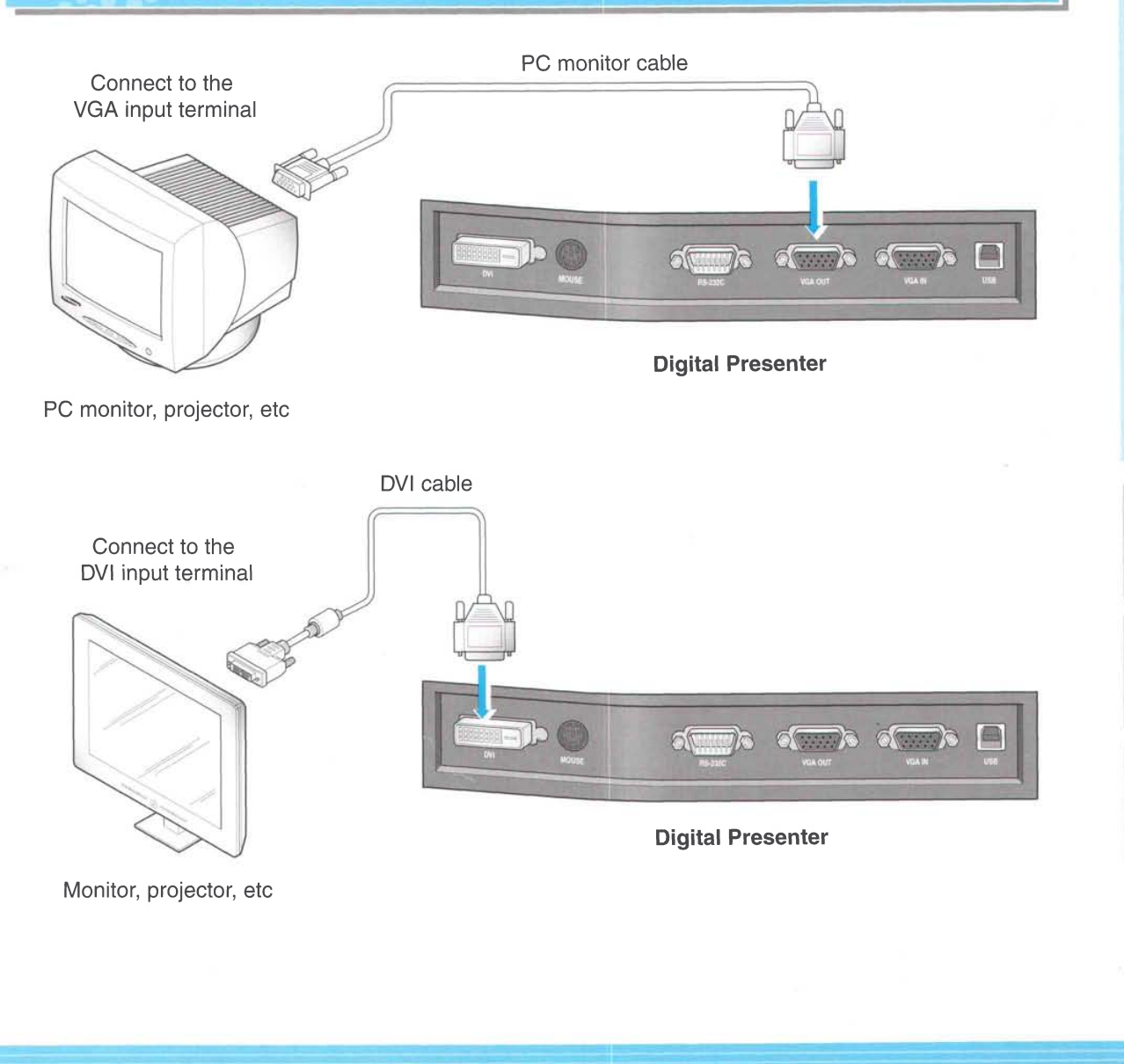

**Frenci** 

**Outsure** 

lialian

Spanish

# **Connecting to output device**

 $\mathbb{F}_d$  .

w.ffi,  $\mathbb{F}$  if  $\mathbb{F}$  if ffi ffi r# sw.#

ffiw <u>a ali</u>

## **Desktop computer**

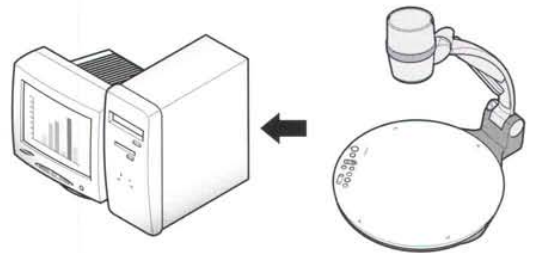

■ Connect a desktop PC and the presenter using USB cable and install the supplied program. You can see the projected image on the PC monitor and control the image using the program.

 $\vec{r}$  , #' "s n#\$ w##,

<u>s#f rayin</u>

#ffiW ffiNffi

**Sin'ffi fa** 

 $\frac{1}{2}$ ,  $\frac{1}{2}$  $\frac{H}{2}$ # W #ffi w

 $\frac{1}{2}$ 

RS-232C connection is available for advanced user. lf you connect a PC with RS-232C cable, you should set up your PC and make your own program to control the projected image on PC. Ask your dealer for further details.

## **USB connection**

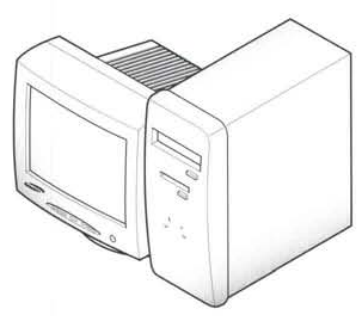

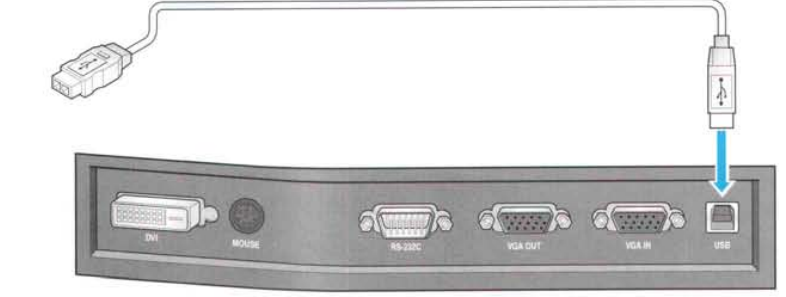

Connect to the USB port on your PC, then install the supplied UF-80 program. Digital Presenter

We recommend you to connect to USB port which is attached on computer main board. (lt can make troubles in extended front-side USB port or USB hub without power in accordance with computers.) Be sure to use the USB cable shorter than 5.0 m.

## **RS-232C connection**

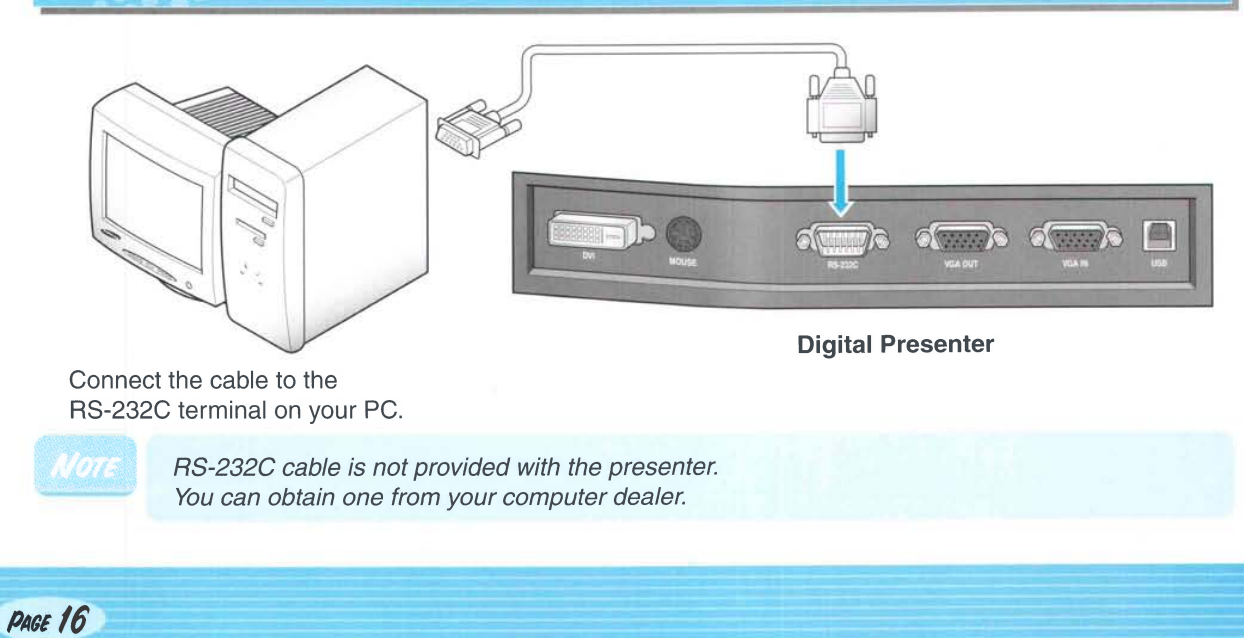

# **Connecting to output device**

## **Connection Computer**

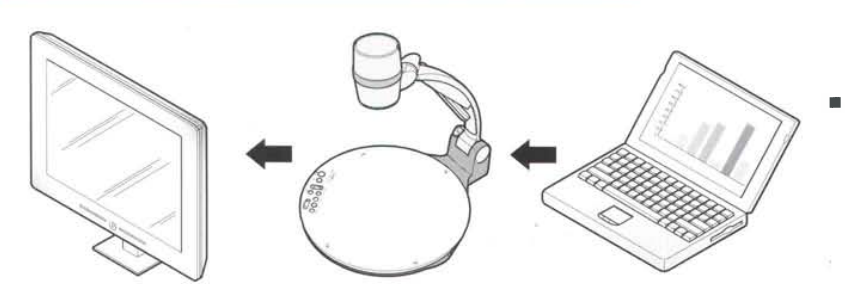

If you connect computer through VGA IN port, you can receive video signal from the computer.

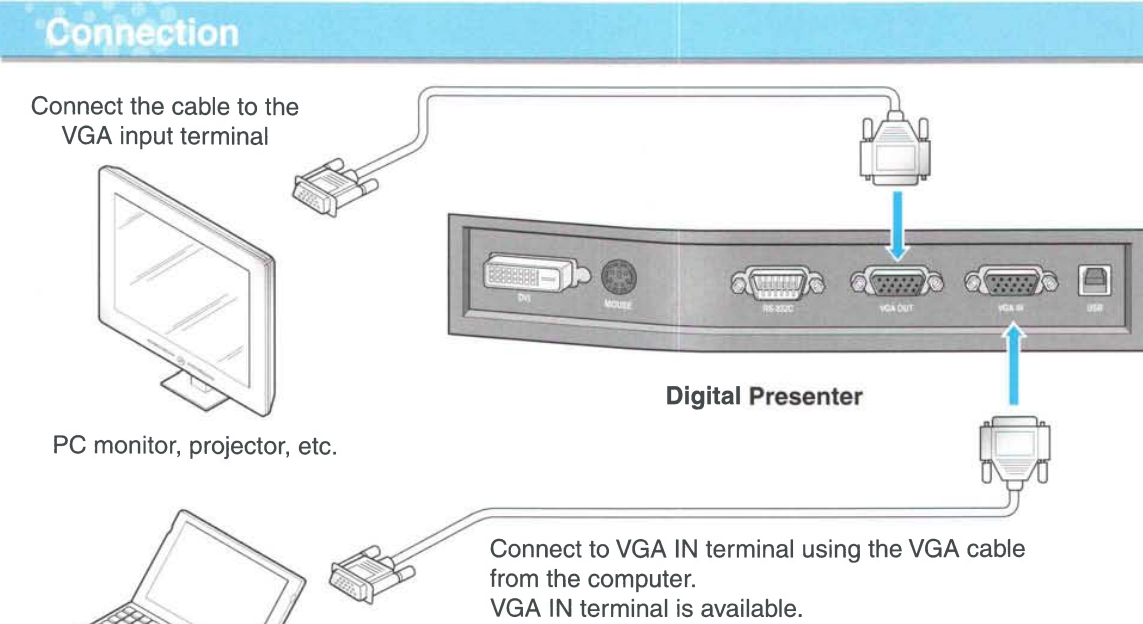

Connect the cable to VGA port on the computer equipped with XGA, SXGA, UXGA graphic card.

## **PS/2 Mouse**

If you connect PS/2 mouse through MOUSE port, you can control various functions of digital presenter. (See page 28.)

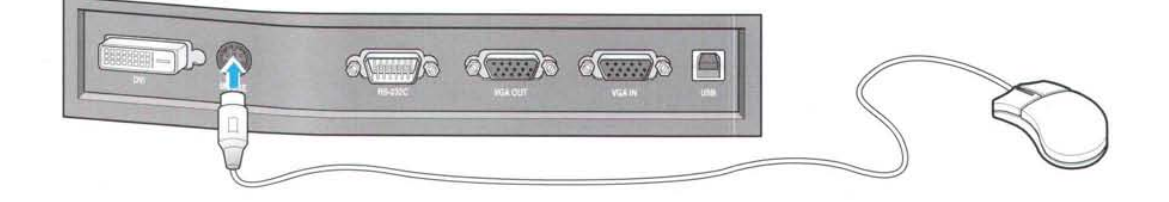

## To show the image received from external device

**AMSUNG TECHWIN** 

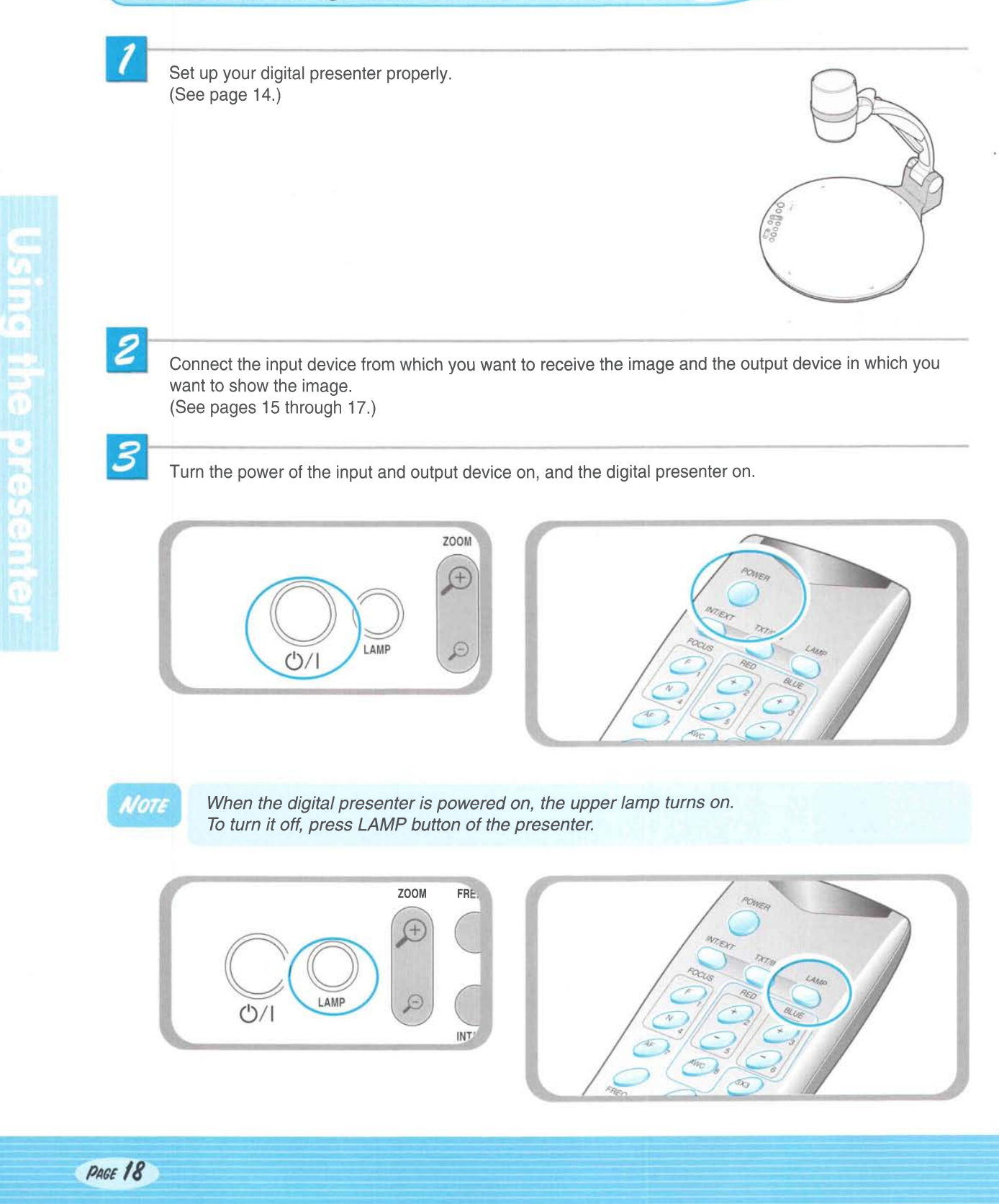

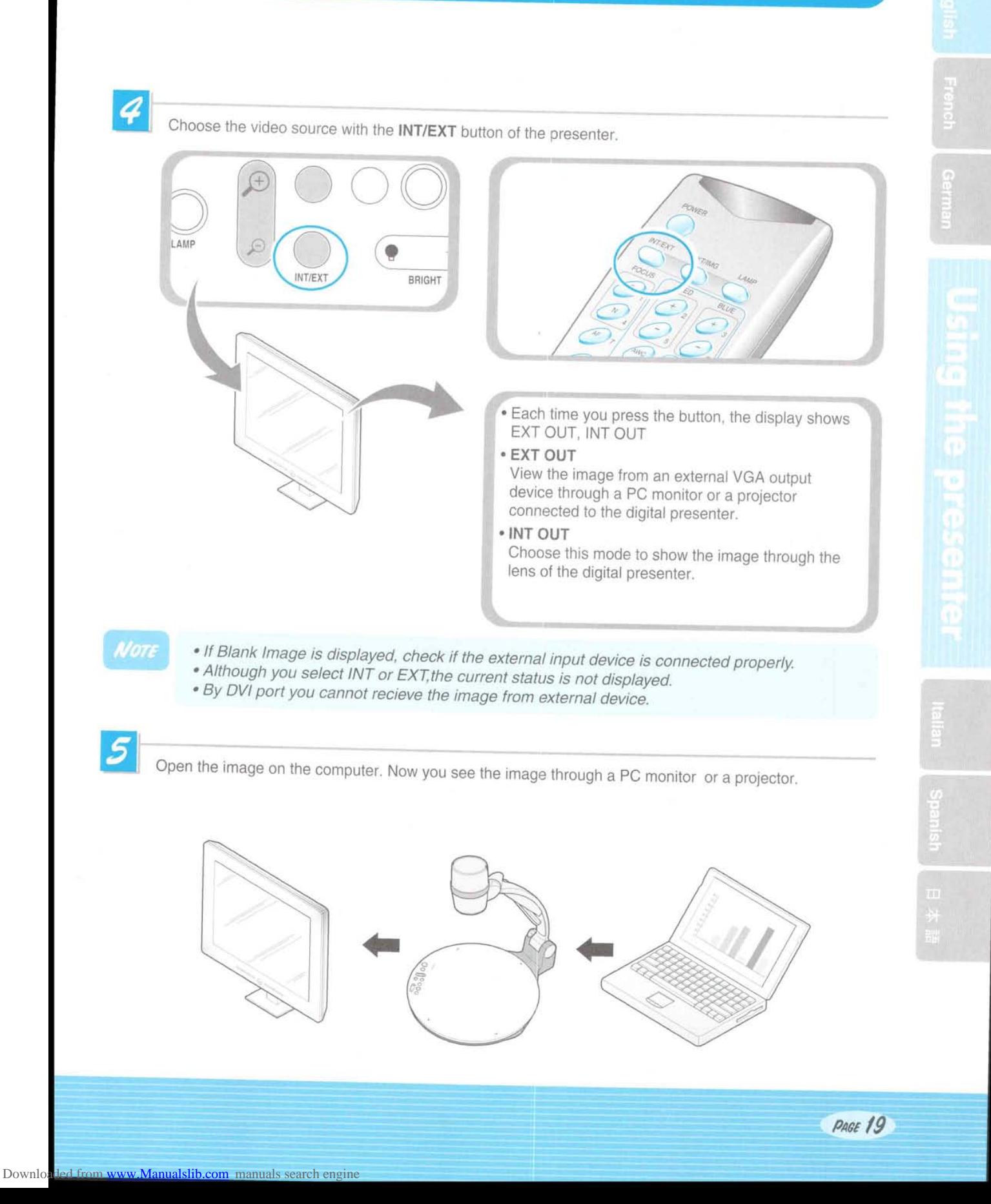

## To project an object on the digital presenter

**AMSUNG TECHWIN** 

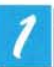

11781

Set up your digital presenter properly. (See page 14.)

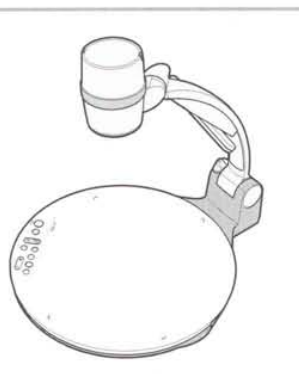

Ca

Connect the presenter to a PC monitor or projector to display the image. (See page 15.)

Turn the power of the output device and the digital presenter on.

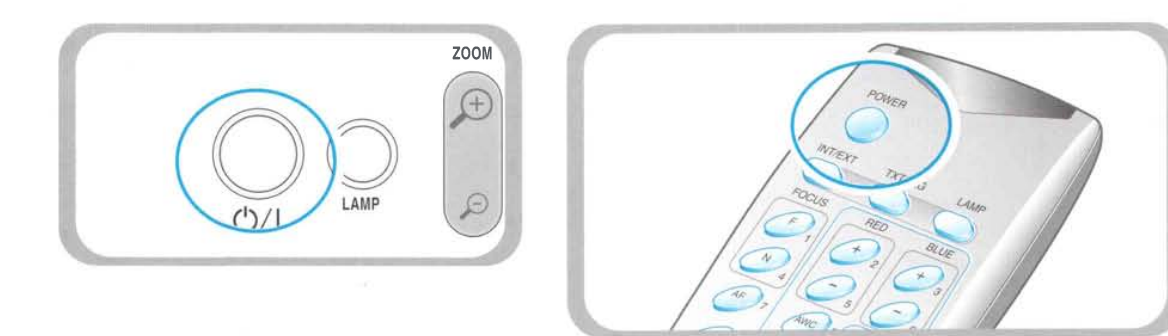

Place the object on the document plate, and adjust the head to face the object.

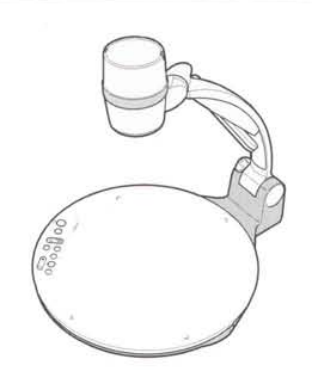

NOTE

If there is no image on the PC monitor or the projector, check if the cable is properly connected and press the INT/EXT button of the presenter to select the input mode to INT OUT.

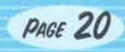

Each time you press the button, the lamp is on or off.

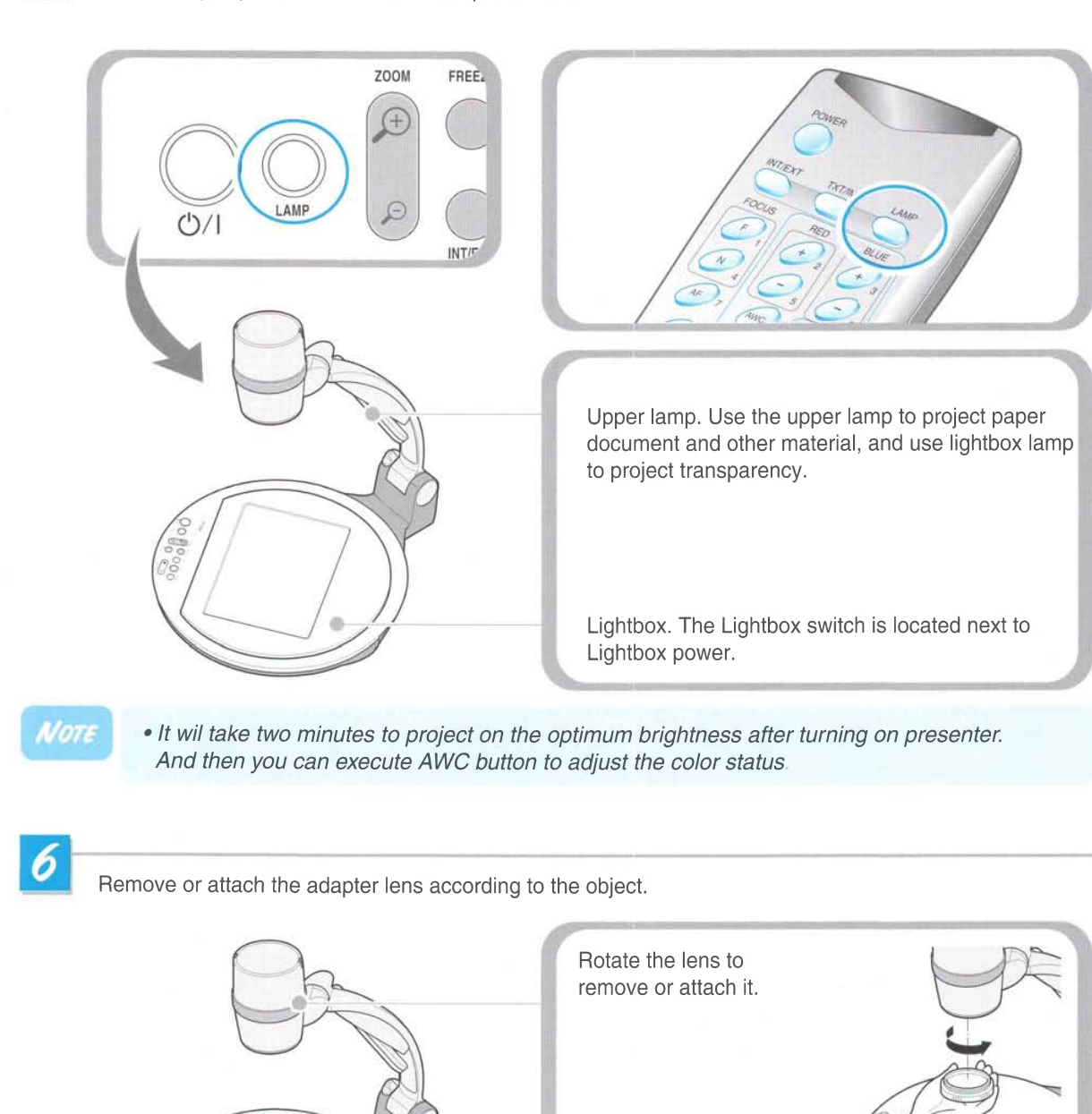

- . Remove the adaptor lens in the camera mode. (possible focal length:  $0.7m \sim \infty$ )
- . Attach the adaptor lens to view a material or a document or a film placed on the document plate. (possible focal length:  $250$ mm ~ 325mm)
- . Beyond the possible focal length mentioned above, it might be out of focus. So pay attention to the distance between the object and the lens.

PAGE 21

**Spanis** 

 $\sqrt{\frac{c}{c}}$ r S  $\cup \subsetneq$ 

Focus on the object.

- . Auto focus control: Press AF button.
- . Manual focus control: press [Focus F] or [Focus N] to adjust manually.

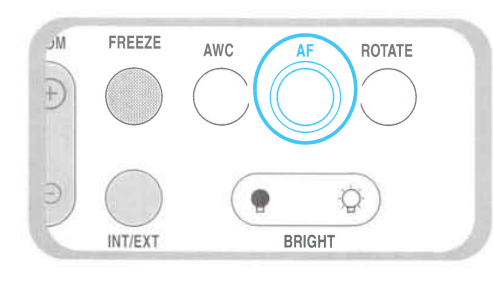

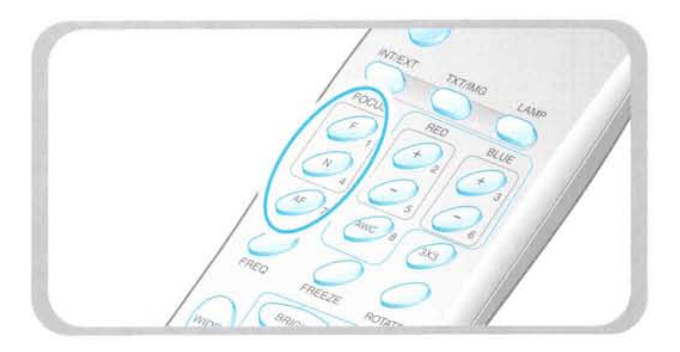

**AMSUNG TECHWIN** 

UF-80

- **filly**<br>**f** You see the image on the PC monitor or the projector or DVI supporting devices (monitor or projector)
	- . To use versatile image control features, see pages 23 through 27.

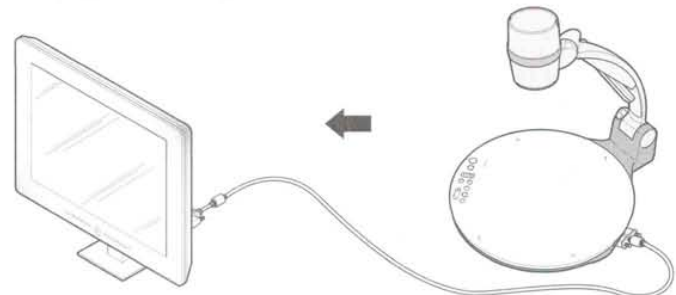

To change the object projected during presentation, freeze the image on the screen by using FREEZE button of the presenter and change it.

To release the FREEZE mode, press FREEZE button again or EXIT button on the remote controller.

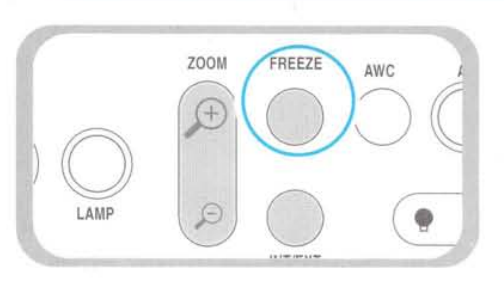

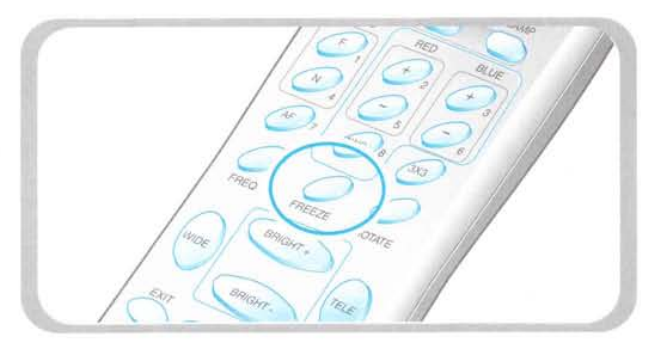

Use the control buttons on the remote controller or on the control panel of the presenter to adjust the projected image. Some of the main features are described below:

## **Adjusting image size**

- ▼ Press WIDE or TELE button on the remote controller to change the image size displayed on the screen.
- ▼ You can also use ZOOM G or ZOOM button of the presenter to achieve the same result.

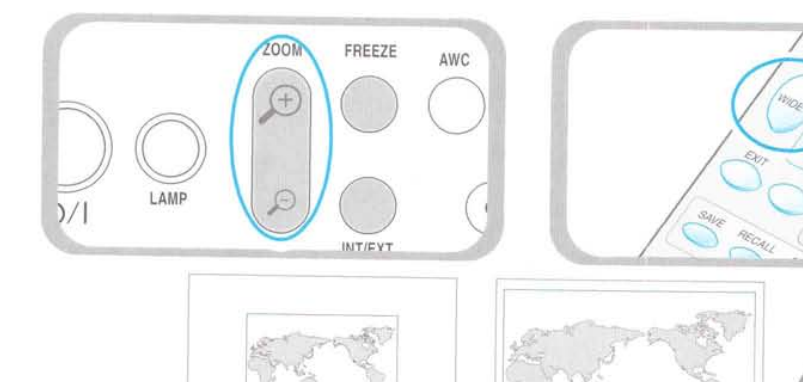

## **Adjusting brightness**

O

 $\bullet$ 

Press BRIGHT Press BRIGHT button on the control panel or BRIGHT + button on the remote controller to lighten the overall image. button on the control panel or BRIGHT - button on the remote controller to darken the overall image.

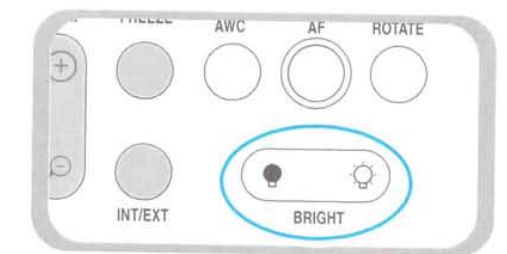

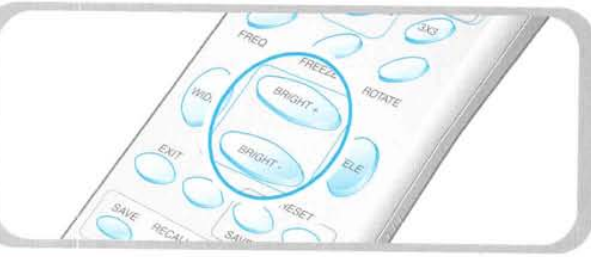

Note

In case of presenting glazed photograph, turn off the upper lamp and press (a) button of the control panel or BRIGHT- button of remote controller.

## **Diffused Reflection Prevention Sheet**

When conducting a presentation of a document with a reflective surface, the light settings in the environment may cause a diffused reflection. In such settings, place the glossy side of the prevention sheet on the reflective surface of the document.

#### Caution

Downloaded from www.Manualslib.com manuals search engine

- 1. Hold the corners of the sheet gently when using.
- 2. Make sure the glossy side of the sheet is laid on the reflective surface of the document.
- 3.Do not bend or shake the sheet and keep it in a cool and dry area.

4. Avoid contact with water and do not leave it under direct exposure of the sun or in high temperature. 5. Clean the sheet with a soft cloth or cotton with ISA.

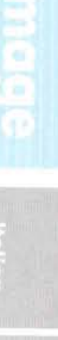

## **Adjusting image color**

- **V** For automatic color adjustment, press AWC button.
- y lf you want fine level adjustment, press BLUE + / or RED + / button on the remote controller to increase or decrease blue or red color factor manually.

*AMSUNG TECHWIN* 

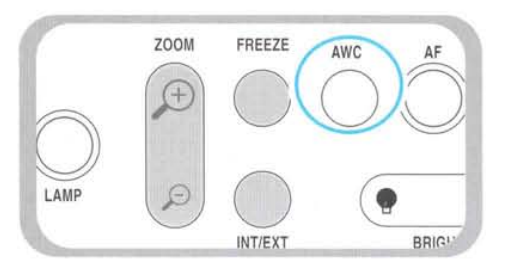

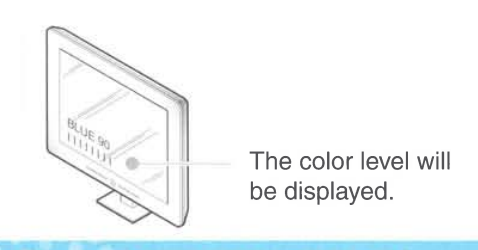

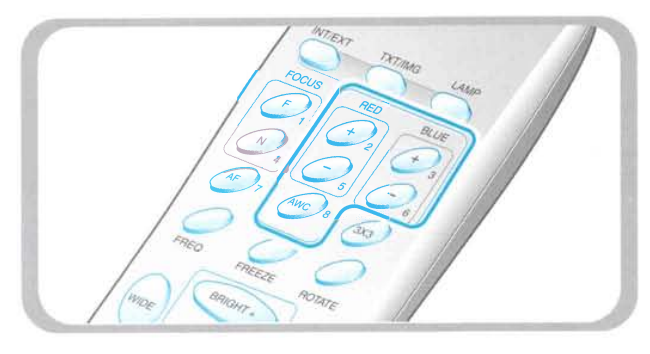

#### Hint:

To obtain the best result, put the camera lens facing the white paper and press AWC button.

#### **Image sharpness control**

Press TXT/IMG button of remote controller to control the sharpness of the output image.

TEXT MODE: For a material with mostly words.

IMAGE MODE: For a material with mostly image.

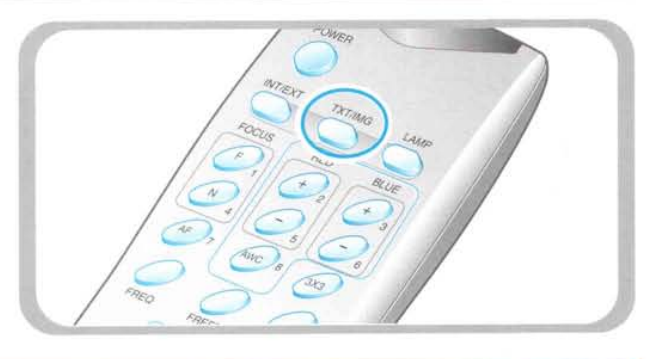

## **Adjusting frequency of presenter**

- $\blacktriangledown$  Press FREQ button to select the frequency of the output image of presenter.
	- 60Hz: Select when your monitor or projector supports max 60H2.
	- 75Hz: Select when your monitor or projector supports max 75Hz or higher.

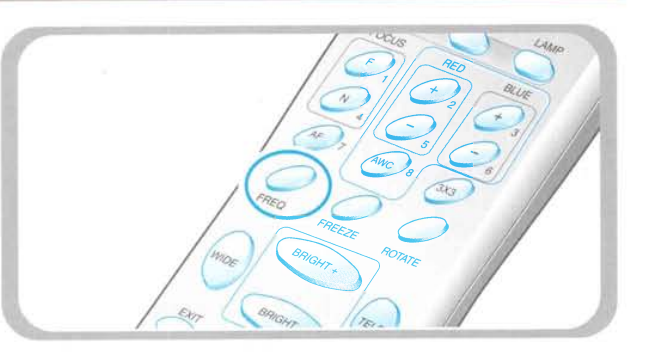

## Image rotate control(For the UF-80DX only)

▼ For image rotation, press ROTATE button. To rotate the image by 90 $^{\circ}$ , 180 $^{\circ}$ , 270 $^{\circ}$ , 0 $^{\circ}$ , press ROTATE button.

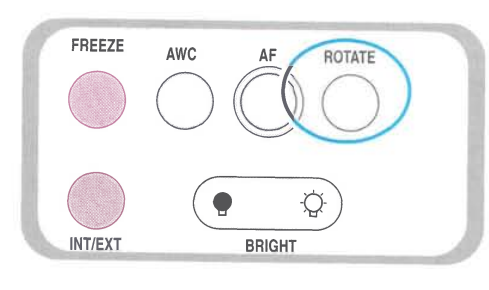

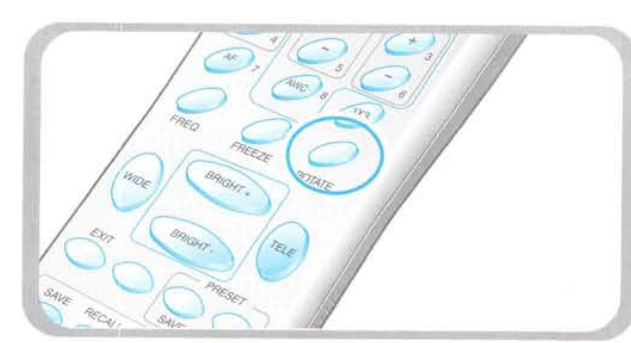

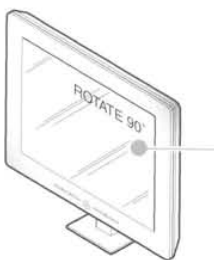

The rotate image status will be displayed.

# Saving image in memory (For the UF-80DX only)

You can save the image up to 8 frames into your digital presenter's memory. After saving, you will be able to recall it.

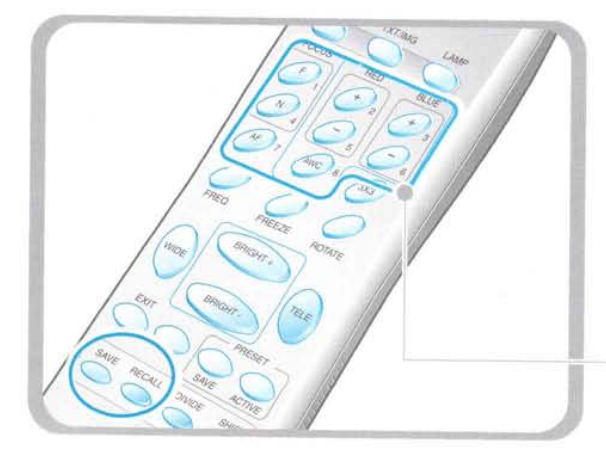

- **{ To save the image into the memory, press SAVE** button and specify the memory location within 4 seconds using the number keys from 1 through B.
- < lf you want to recall the saved image from memory, press RECALL button and press the memory location number within 4 seconds. lf you press and hold down RECALL button, all images saved in memory are displayed one by one.
- < lf you want to exit from the recall mode, press **EXIT** button.

The memory location numbers are printed on the right side of these buttons. For example, if you want to save the image into memory location 7, press SAVE then press AF button printed 7 at right side.

## NOTE

- If you turn the power off, all the saved images will be lost.<br>• The image is not saved in the Rotate or Freeze status.
- 
- . Digital zoom picture is not saved, therefore when you press SAVE button under digital zoom mode, the digital presenter automatically returns to the maximum optical zoom state.

# G Y.

Spanish

## Screen 2 divide and image shift(For the UF-80DX only)

■ You can see both the image of an object currently projected and the image saved in memory simultaneously on one screen. ◀ Press DIVIDE button and press the memory location

to see.

**AMSUNG TECHWIN** 

**EXIT** button.

Ö

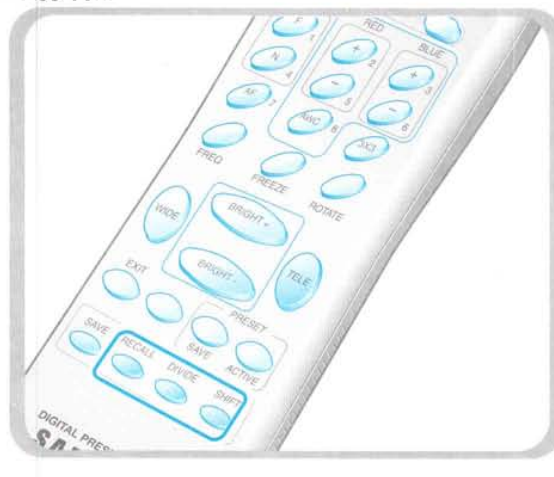

The recalled image from memory appears at left side. Press SHIFT button to shift the image from right to left. Each time you press the button, a third of the image will be moved from right to left.

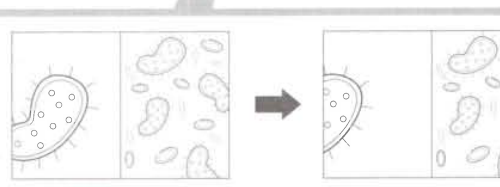

## 3x3 Multi-Screen(For the UF-80DX only)

You can see all the images saved in memory simultaneously on one screen and choose one to display it.

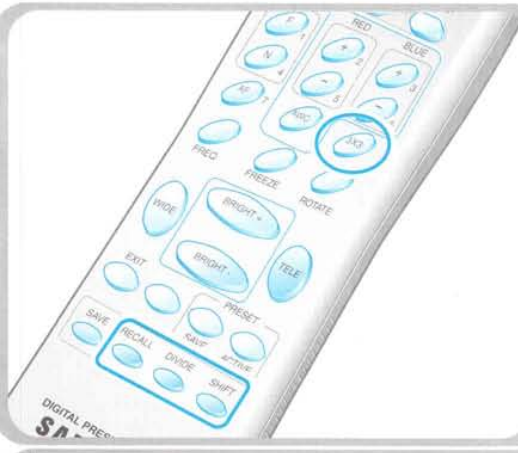

When you want to see one of them, press the number button to recall it.

For example, if you want to see the image in memory location 3, press **BLUE +** button and the image is displayed on the screen.

< Press 3x3 button for 2 seconds or more, then all the images saved in memory are displayed on the screen.

number within 4 seconds to recall the image you want

< To cancel this mode and return to normal mode, press

You can see the image of an object currently projected at right side.

The digital zoom is not available in DIVIDE mode, therefore when you select DIVIDE mode under digital zoom mode, the digital presenter automatically returns the right live picture to the maximum optical zoom state.

< To cancel this mode and return to normal mode, press **EXIT** button.

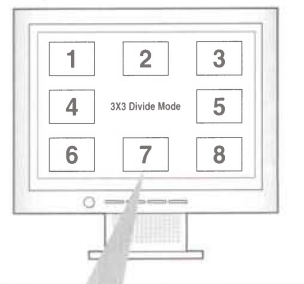

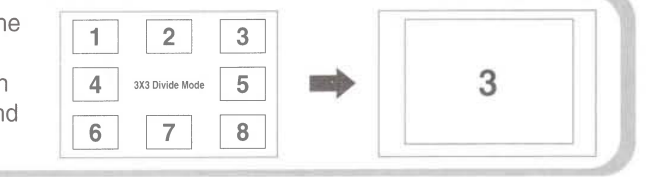

## **Saving custom user setting**

r After you adjust feature value, you can save the value for next time use. You can save up to 4 different custom user settings. (You can save the setting on the Zoom, Focus, lris, Lamp state and Color level buttons.)

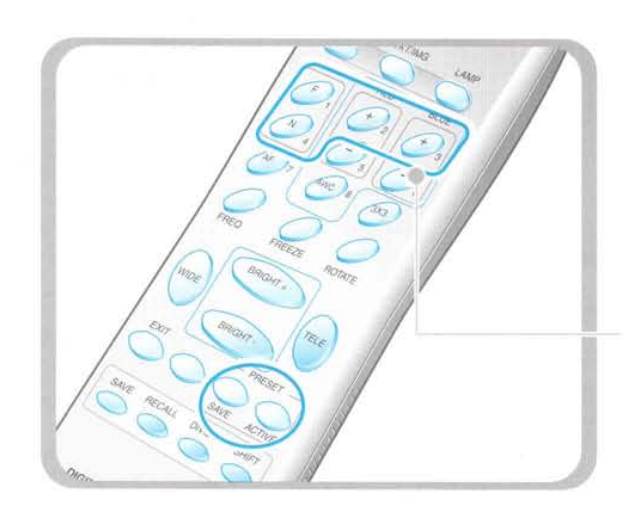

- { To save the current value, press SAVE button and specify the memory location within 4 seconds using the number keys from 1 through 4.
- **{ To recall your custom setting, press the ACTIVE** button and press the memory location number within 4 seconds.

The memory location numbers are printed on the right side of these buttons, For example, if you want to save the feature into memory location 4, press SAVE then press FOCUS N button printed 4 at right side.

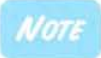

You can not save the setting on the FREEZE, RECALL, DIVIDE, SHIFT and ROTATE functions.

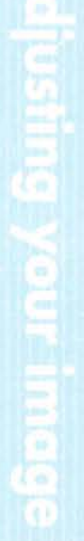

Frenc

Samsung Digital Presenter supports to GUI menu system to control various functions of presenter with mouse operation.

To use GUI menu system, first of all, mouse device (PS/2 type) must be connected to mouse control terminal, if it is connected with success, mouse pointer will be appeared on the screen.

*AMSUNG TEGHWIN* 

And then click the right mouse button, GUI main menu is appeared on the screen, and GUI menu system is activated.

When [Exit] menu is clicked, GUI main menu disappears and only the mouse pointer remains displayed.

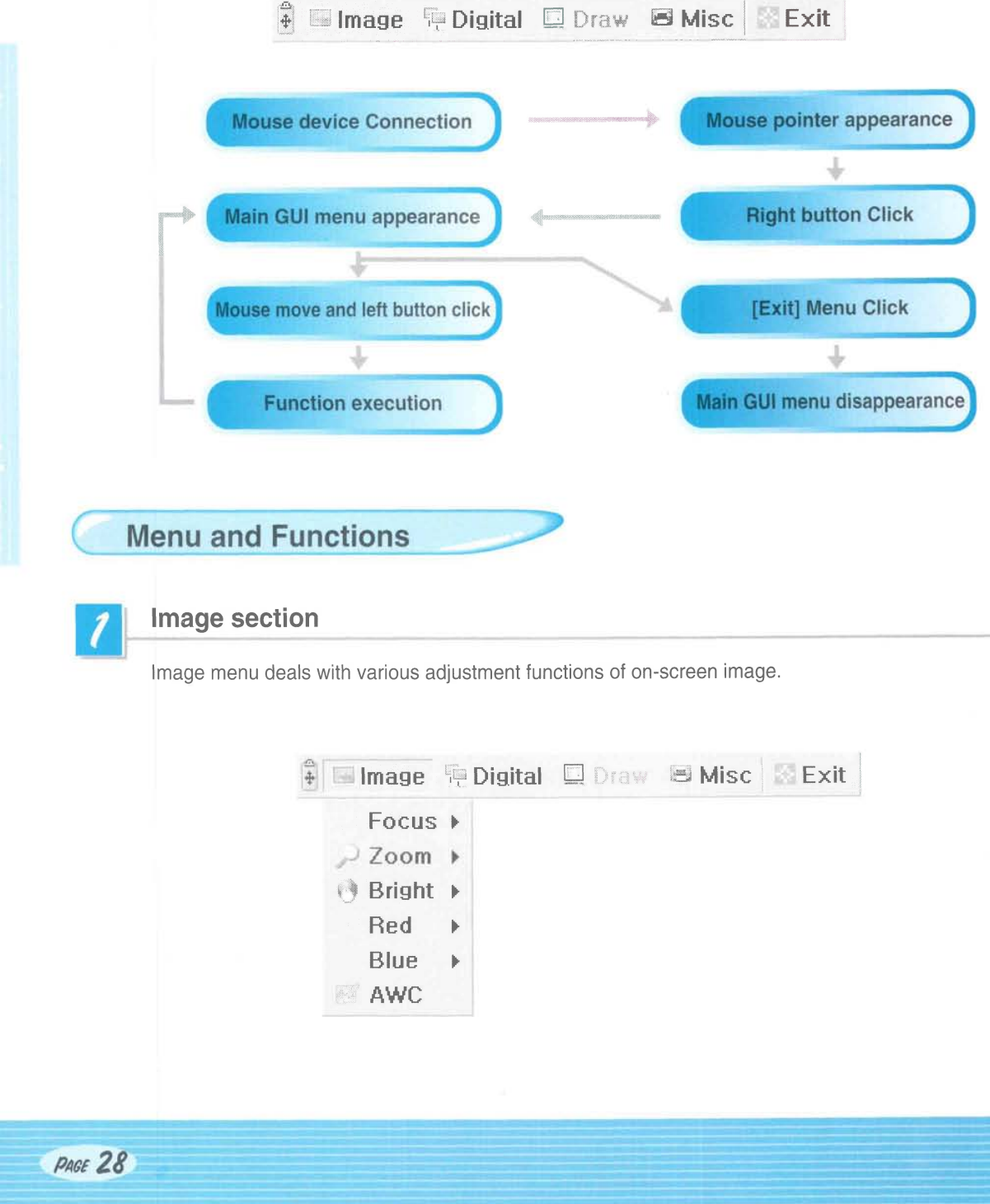

#### **EOCUS**

Allow to focus an object in the far / near distance, or automatically. When holding down [Far]/[Near] menu with the left mouse button, focus is activated. Click [Auto] menu to work auto focus function.

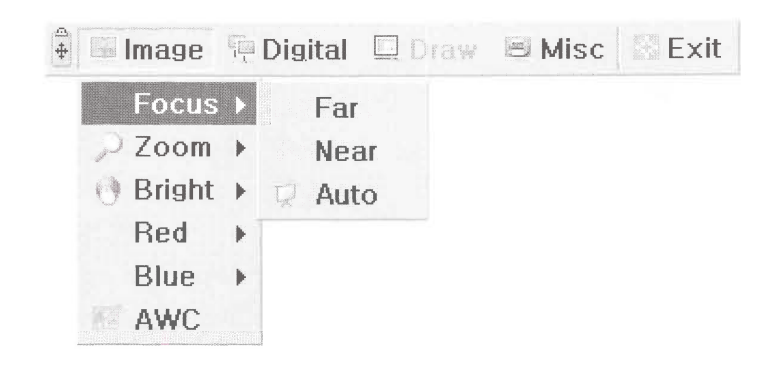

#### $Zoom$

Allow to change the image size. When holding down [Tele]/[Wide] menu with the left mouse button, zoom is activated.

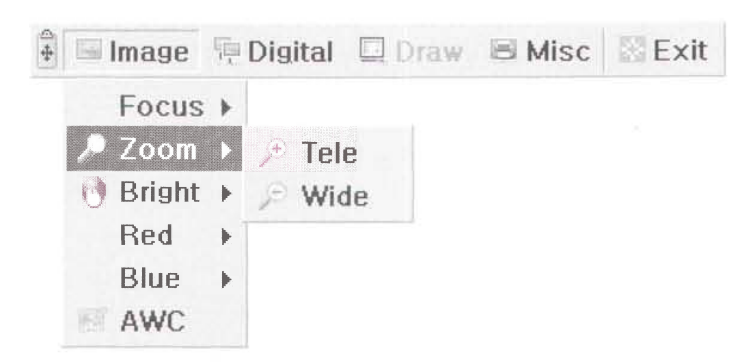

#### $\equiv$  Bright

Allow to change IRIS to increase or decrease the brightness. When holding down [Up]/[Down] menu with the left mouse button, lens iris is activated.

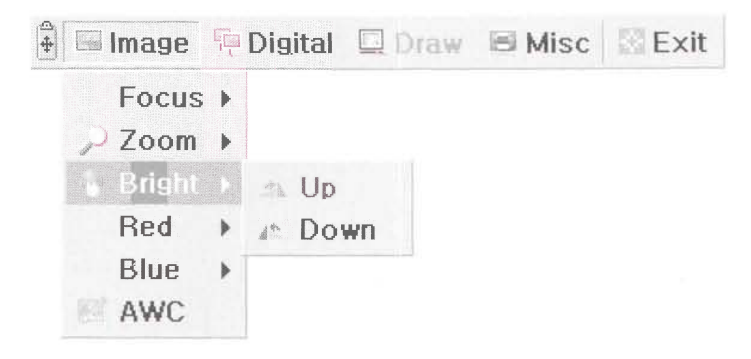

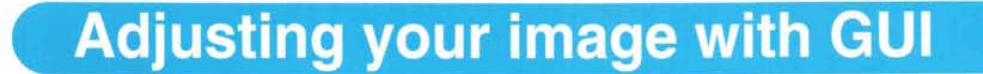

#### Red / Blue

Allow to adjust image color through the red/blue gain control When holding down [Up]/[Down] menu with the left mouse button, red/blue gain control is activated.

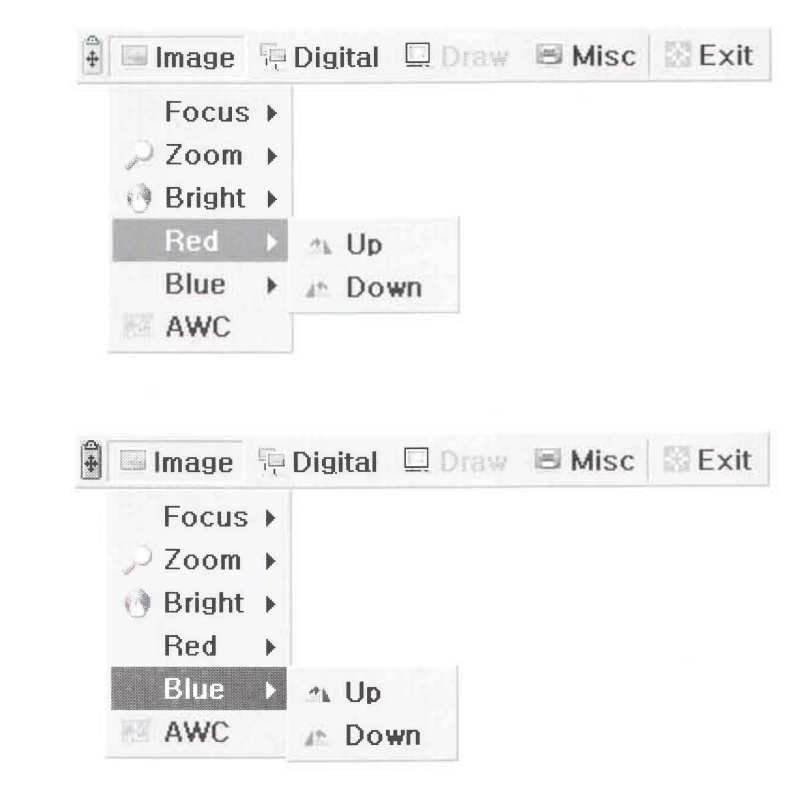

(Chiarinyin

#### AWC

Allow to adjust image color automatically through automatic white balance control When you click [AWC] menu with the left mouse button, AWC function is executed once.

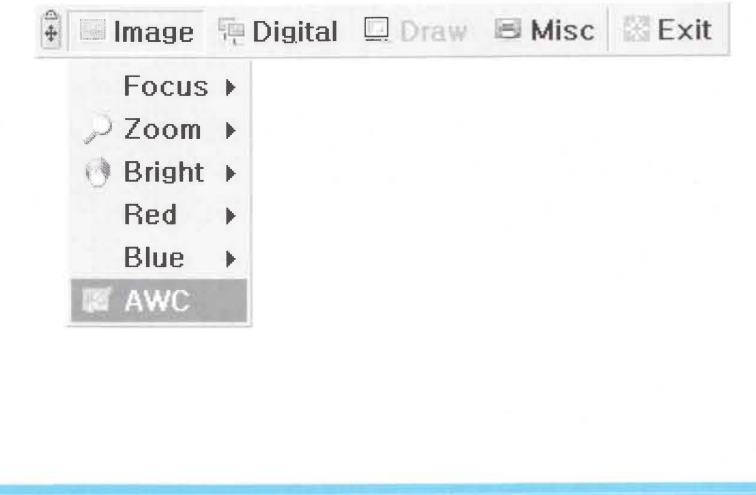

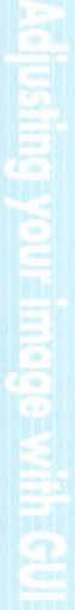

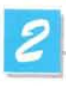

#### **Digital section**

Digital menu deals with various digital image processing function.

■Image FDigital ■Draw BMisc Exit  $\Box$  Freeze C Rotate Þ Save  $\mathbf{r}$ Recall ä Divide Shift 3x3 Multi  $\mathbb{Z}$  Cancel

#### **Freeze**

Allow to keep the current image on the screen. Click[Freeze] menu with the left mouse button, freeze mode is activated and [Freeze] menu turns checked state. To release freeze mode, click [freeze] menu again or click [Cancel] menu with the left mouse button (and then [Freeze] menu turns unchecked state).

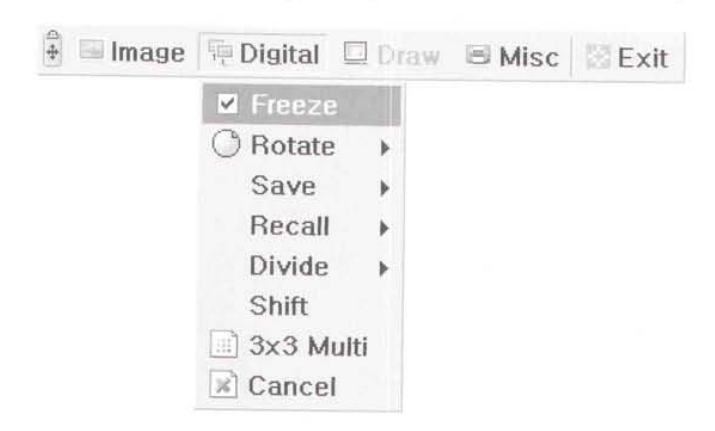

#### Rotate(For the UF-80DX only)

Allow to rotate the image by 0°(Off), 90°, 180°, 270°. Click [0°/90°/180°/270°] menu with the left mouse button, image is rotated by user's request and menu turns checked state following current status of image.

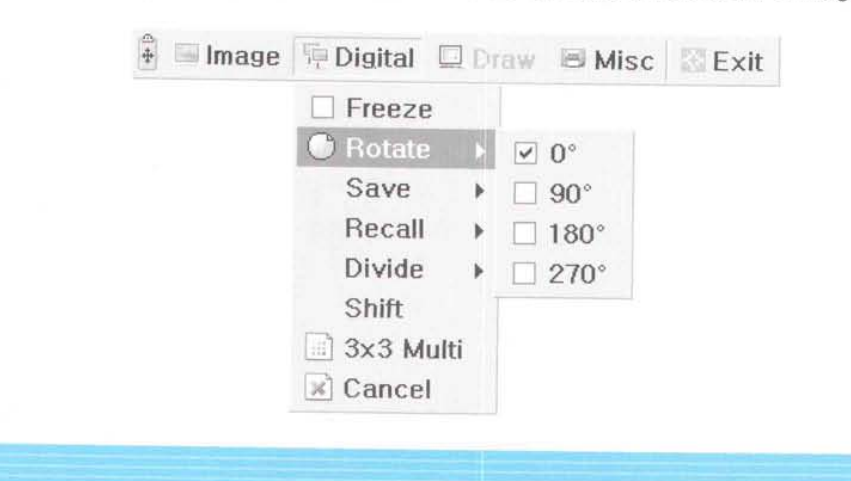

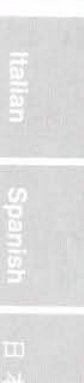

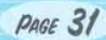

#### Save / Recall(For the UF-80DX only)

Allow to save the projected image into the memory of digital presenter or recall the image from the memory. To save / recall the image with the proper save number, Click [numbers] menu with the left mouse button, current image is saved into or recalled from memory.

**AMSUNG TECHWIN** 

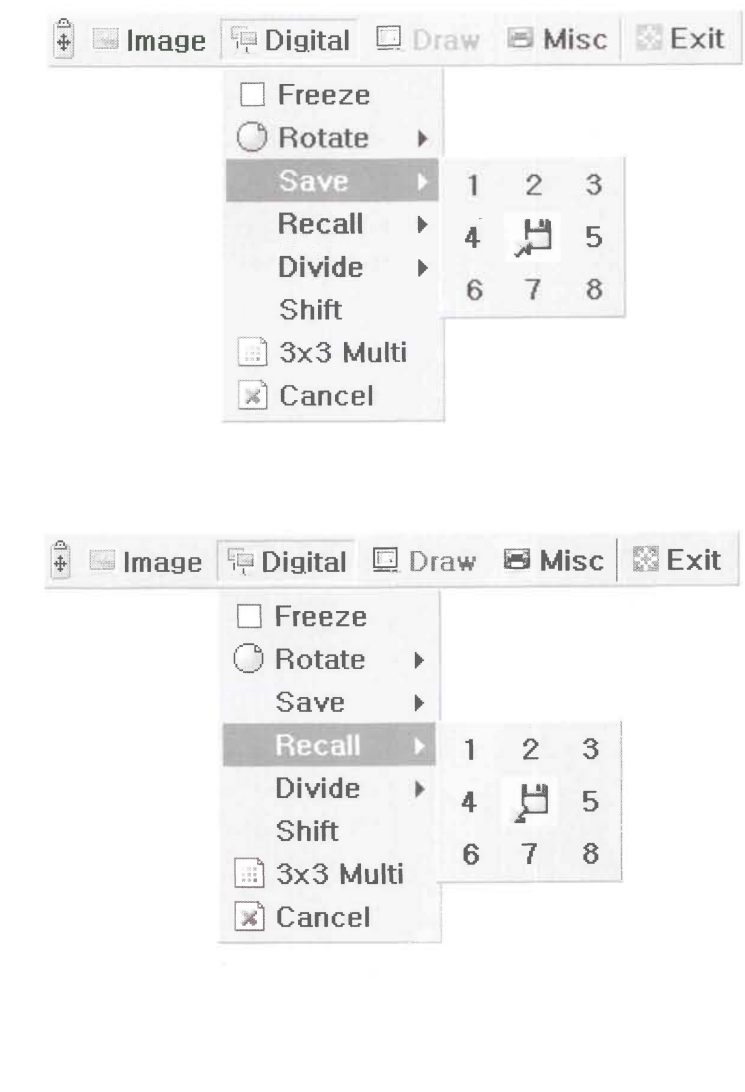

**UF-80** 

Downloaded from www.Manualslib.com manuals search engine

#### **Divide(For the UF-80DX only)**

Allow to divide the screen to show both of the current image and the image recalled from the memory simultaneously on one screen.

Click [numbers] menu with the left mouse button, screen is divided and selected number of the image is recalled from memorv.

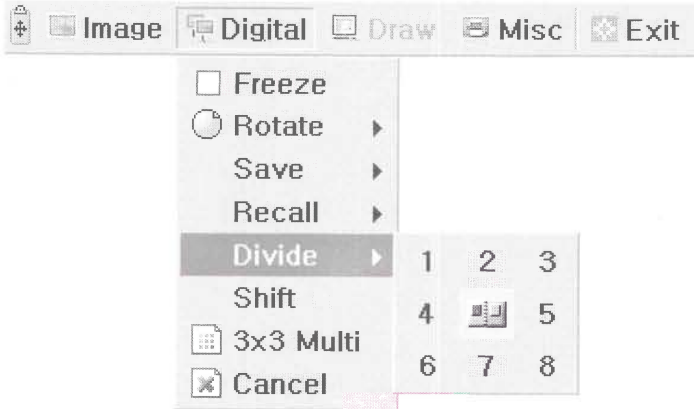

#### Shift(For the UF-8ODX only)

Allow to shift the recalled image shown in the divided screen to show the hidden portion of the image. Click[Shift] menu with the left mouse button, image is shifted from right to left step by step on each request in the divide mode.

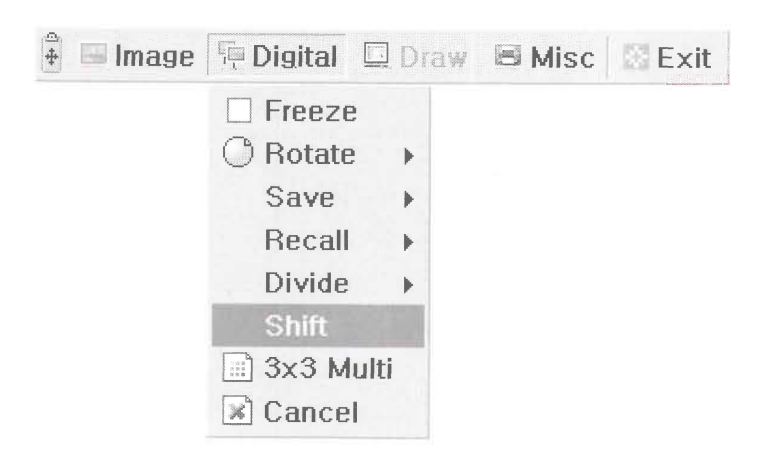

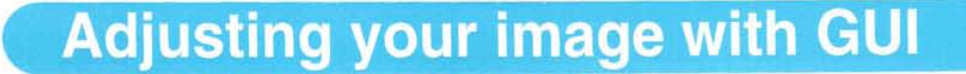

#### **3x3 Multi(For the UF-80DX only)**

Allow to see all the images in the memory (up to 8 frames) on one screen. Click [3x3 Multi] menu with the left mouse button, 9 divide mode is activated and GUI menu disappeared. lf you click the image number on screen, selected image will be expanded to full screen and GUI menu is appeared on the screen. To Release 3x3 Multi mode, click the center image.

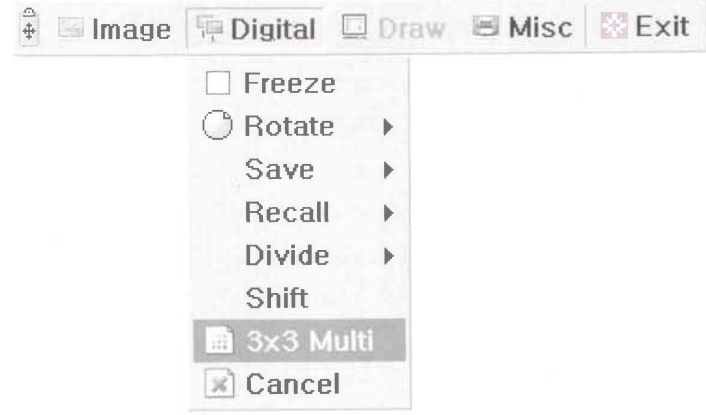

#### ■ Cancel(For the UF-80DX only)

Allow to stop the current function and return to normal mode. Click [Cancel] menu with the left mouse button, all digital function is released.

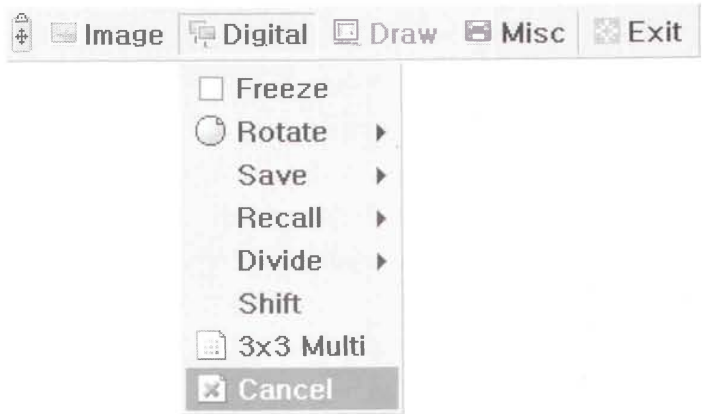

11<del>. 81</del>

# 3

#### **Miscellaneous section**

Misc menu deals with miscellaneous function of digital presenter.

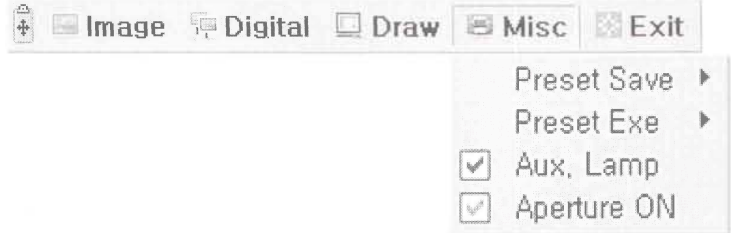

#### Preset Save / Exe

Allow to save the customized user setting values or to activate the preset user setting. Click [numbers] menu with the left mouse button, current setting value is saved to flash ROM or load setting value from flash ROM.

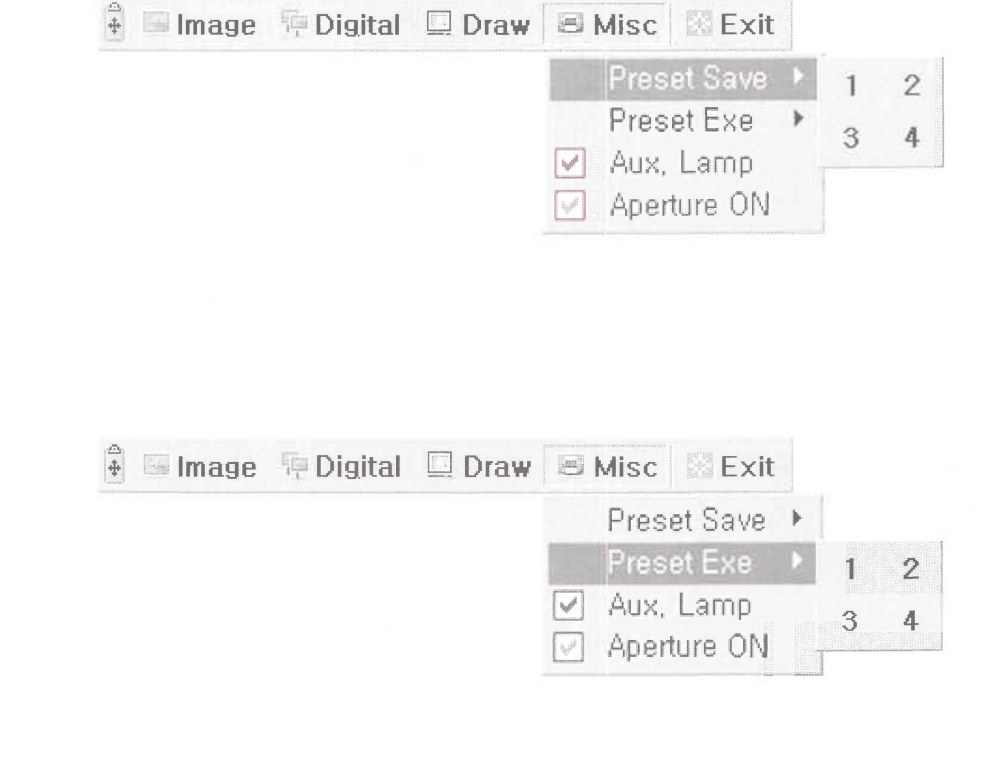

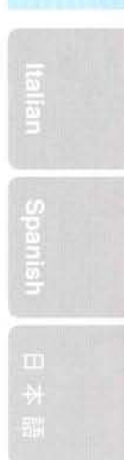

*TEGHWIN* 

#### ■ Lamp

ווה-זוו

**Clusting productions and E** 

Allow to turn the lamp on or off.

Click this menu with the left mouse button, lamp mode is switched to current value.

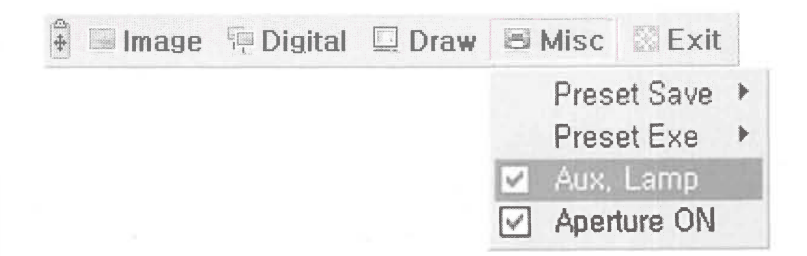

#### **Aperture**

Allow to control the sharpness of the output image (default:On). Click [Aperture] menu with the left mouse button to turn on/off aperture mode. (IMAGE MODE / TEXT MODE)

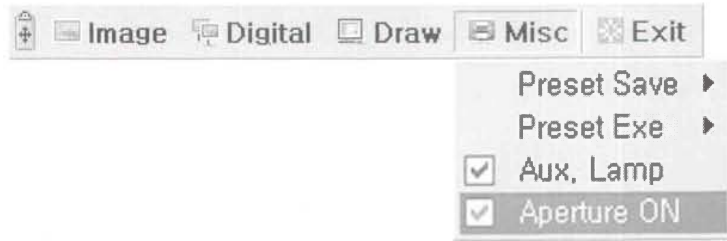

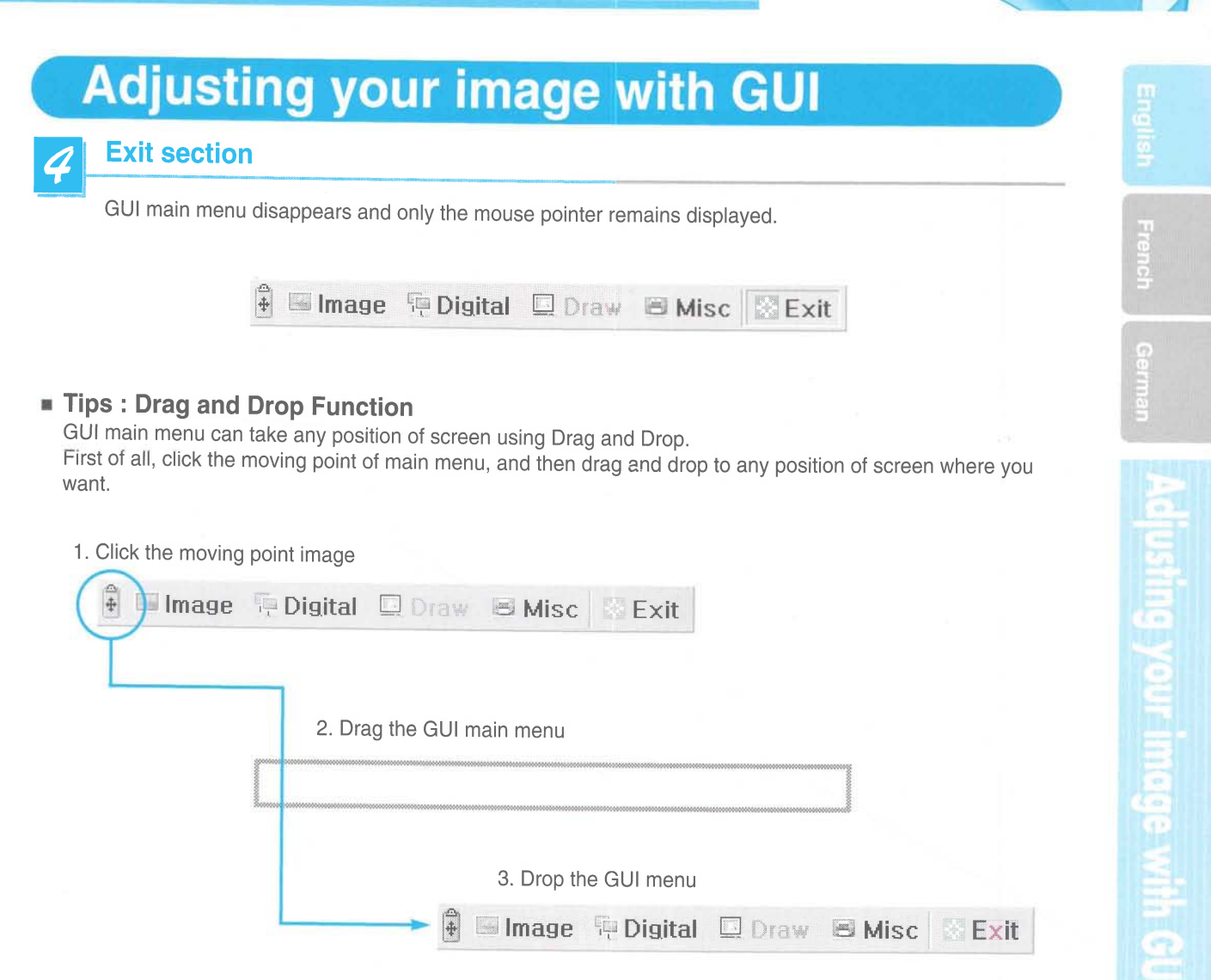

出来

# **Changing your image with Draw**

■ Samsung Digital Presenter supports GUI Drawing system to draw straight lines, freehand lines, rectangular on the screen with mouse operation.

*AMSUNG TECHWAN* 

To use GUI Drawing system, first of all, GUI menu system and [Freeze] or [Recall] function must be activated. Then Draw menu is activated. (See page 28)

When [Draw] menu is clicked, GUI Draw toolbar is appeared on the screen and GUI main menu disappeared.

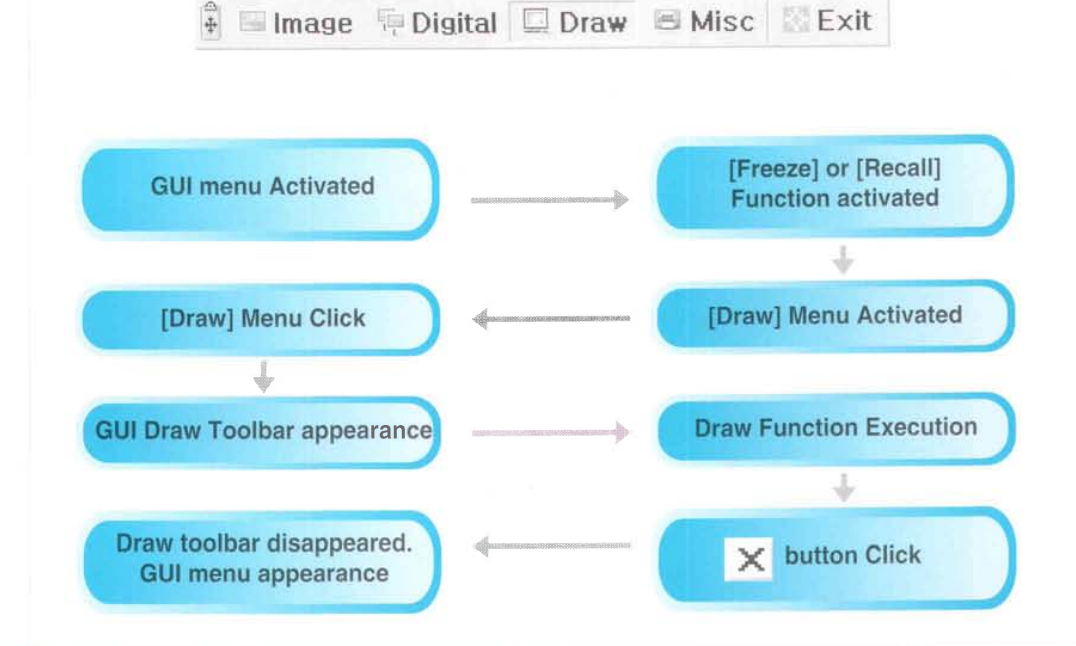

#### **NOTE**

Using GUI Drawing system, GUI menu system and [Freeze] or [Recall] function must be activated first. lf you want to exit from the GUI Drawing mode, click the [Exit] Menu button, or press EXIT button in remote controller, or press FREEZE button on the main control panel / FREEZE button in remote controller when Drawing mode was activated from FREEZE function.

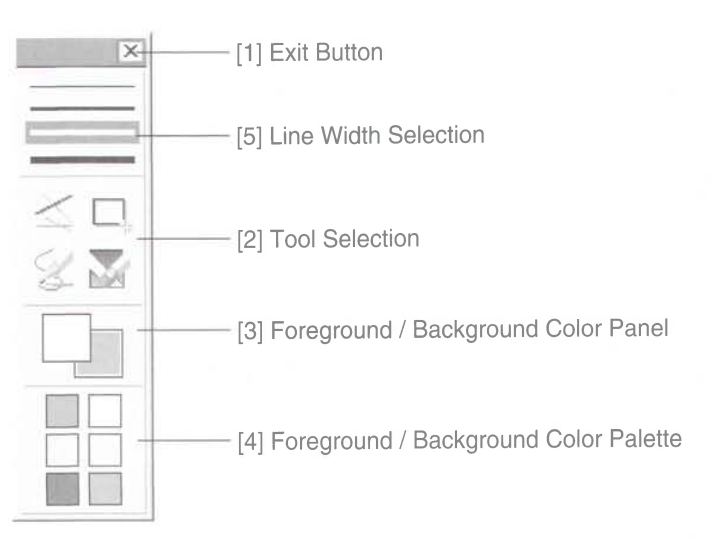

# **Changing your image with Draw**

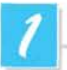

#### **Exit Button**

Use the Exit button  $( \times )$  to exit GUI Drawing system to normal mode, or clear all the user's images on the full screen.

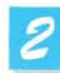

#### Tool Selection

Use the Line Width Selection to set the line width to between 1 and 4 pixels.

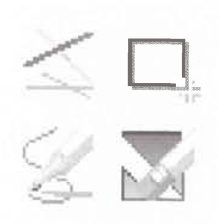

#### **Paramishmental Drawing the single line**

- To draw a single line, Click the single line icon and then,
- 1) Position the cursor on the screen where you want the line to start.
- 2) Press and hold the left/right mouse button.
- 3) Drag the mouse.
- 4) To end the line, release the mouse button. UF-80 creates the line.

#### Drawing the rectangular

- To create a rectangular, Click the rectangular icon and then,
- 1) Place the cursor at a corner of the area you want to select.
- 2) Click and drag the mouse until the selection is the size you want.
- 3) Release the mouse button

#### **Drawing the freehand line**

To create a freehand line, Click the freehand line icon and then,

- 1) Posltion the cursor on the image where you want the line to begin.
- 2) Press and hold the left/right mouse button.
- 3) Drag the mouse on the path you want the line to take.
- 4) Release the mouse button.

#### **Eraser Tool**

- 1) Click the Eraser tool icon and then the cursor changes to the erasing rectangular.
- 2) Move the cursor over the line and click to delete the line.

# **Changing your image with Draw**

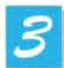

#### **Foreground / Background Color Panel**

There are two active colors in GUI Drawing System, the foreground (left mouse click) and background(right mouse click) colors.

You can change the brush colors by selecting new foreground and background solid colors using the Color Palette.

**MSUNG TECHWIN** 

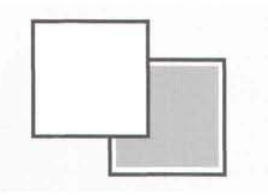

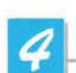

#### **Foreground / Background Color Palette**

Use the Color Palette to select the colors that you want to draw the line. Move the cursor over the available colors panel. Click left button to select a foreground color, click right button to select a background color. The two boxes above the Color Panel display the respective colors. There are six colors to be selected, red, yellow, green, cyan, blue and magenta.

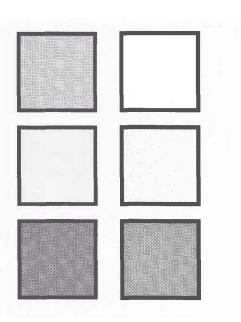

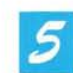

#### Line Width Selection

Use the Line Width Selection to set the line width to between 1 and 4 pixels.

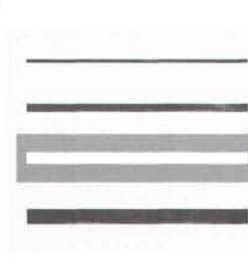

# **Storage**

Turn the power off and unplug the<br>power cord.

Attach the lens cap. 2

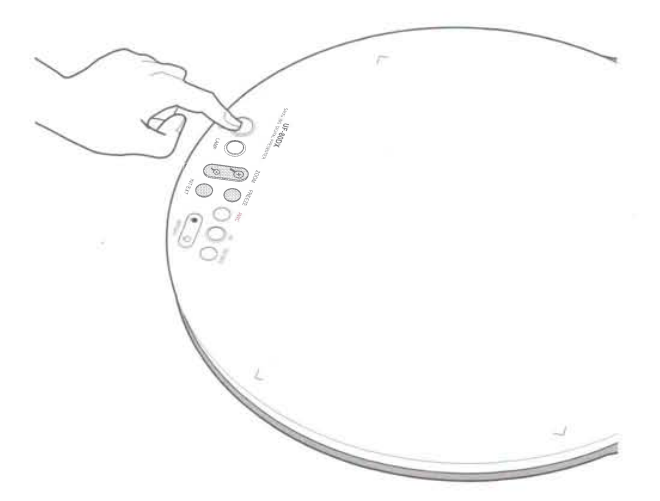

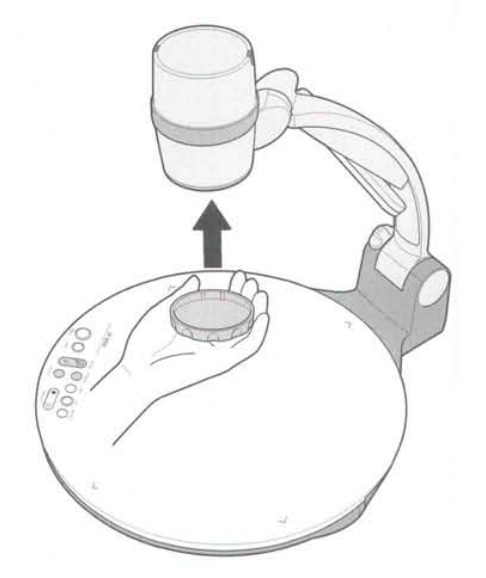

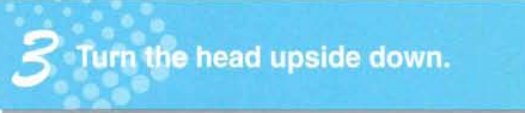

Turn the lamp to be original<br>position.

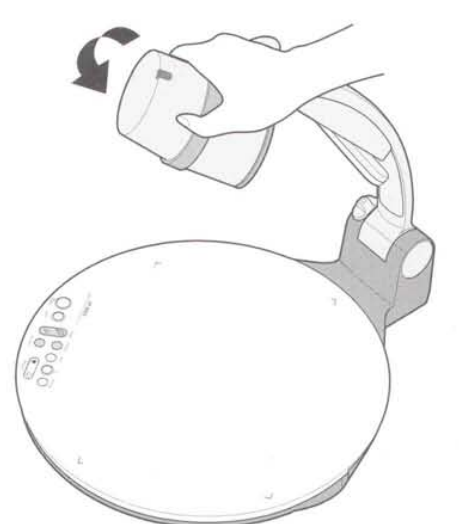

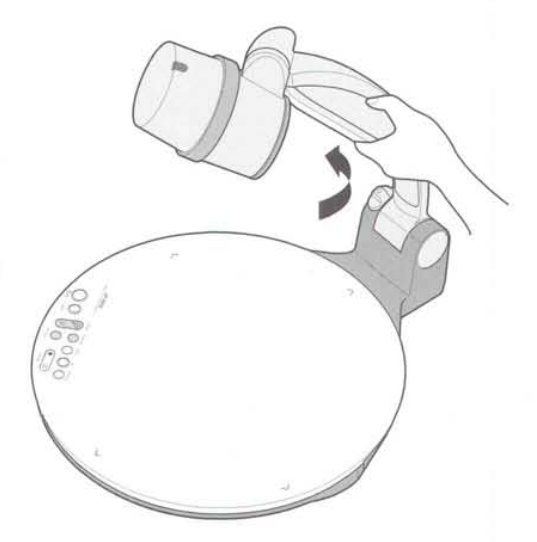

*<u>Storage</u>* 

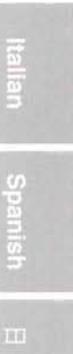

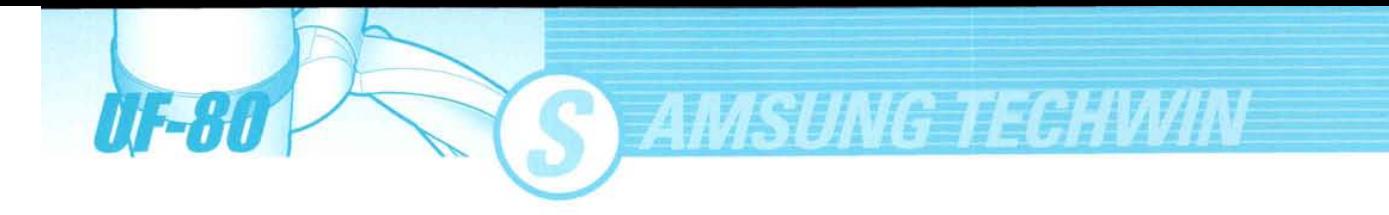

While you push the main lock button toward the front of the presenter, fold the arm shaft completely.

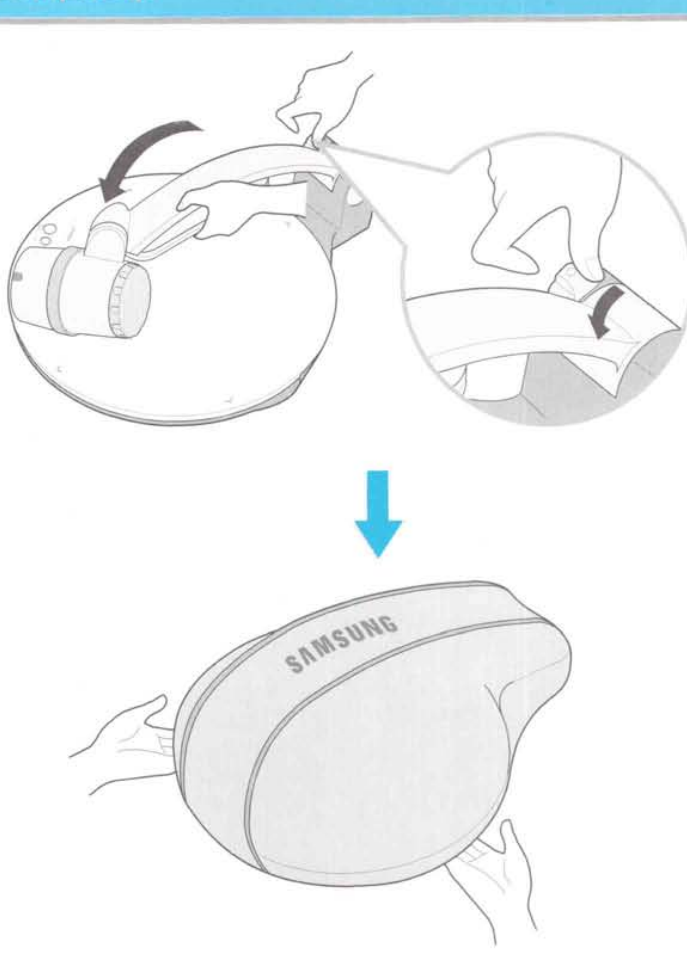

When you do not use it for a long time, protect it with the cover supplied.

**Storege** 

Downloaded from [www.Manualslib.com](http://www.manualslib.com/) manuals search engine

# **Trouble shooting**

? o

o

,r? o

T o

> ? o

T o

I o

o

#### No image appears

- $\bf \Gamma$ - Check if the input selection of the output device is appropriate.
	- Check if the iris control is adequate.
	- Check if the VGA cable is connected to the VGA output terminal correctly.
	- Check if the lens cap is removed.

#### ,,? No communication between the PC and USB.

- Make sure the operating system is Windows 98 or later. lt doesn't work on Windows 95. For other detailed information, please refer to the program manual supplied with the product.

#### remote controller is not working.

Check the battery of the remote controller. Replace it with a new one.

## The image is out of focus.

Check if the adaptor lens is attached properly for the purpose. (See page 21.) - Check if the distance from the object is too short.

# ? o

When you use GUl, the mouse is not seen or does not work normally.

- Check the contact condition of mouse port and make sure it's mouse offered by Samsung Techwin. (lt may not work if it's not mouse offered by Samsung Techwin.) T

If there are problems, please contact the supplier nearest you.

o

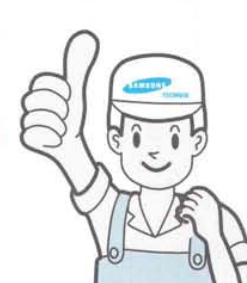

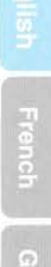

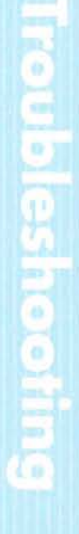

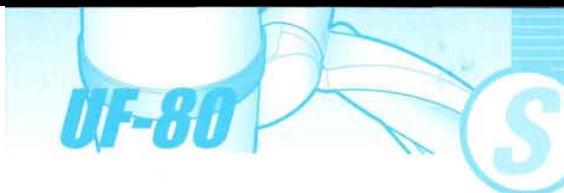

# **Battery replacement**

Open the battery compartment lid at the back of the remote controller.

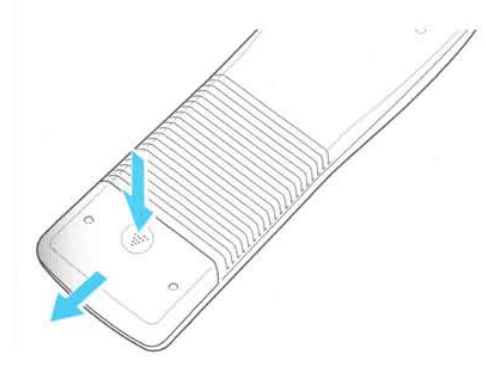

Close the lid.

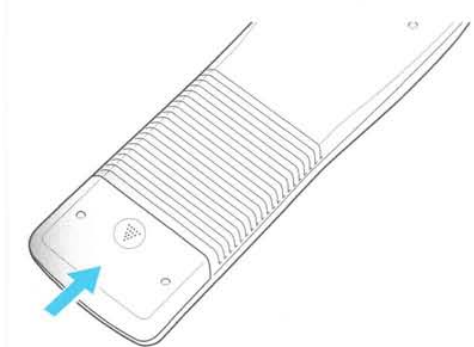

**Insert new batteries.** 

· Battery type: AAA type 1.5V

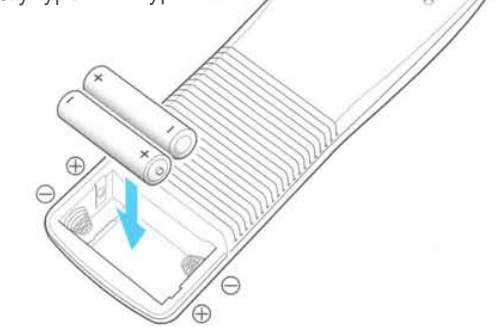

# **Specifications**

 $*$  Note: Specifications are subject to change without notice.

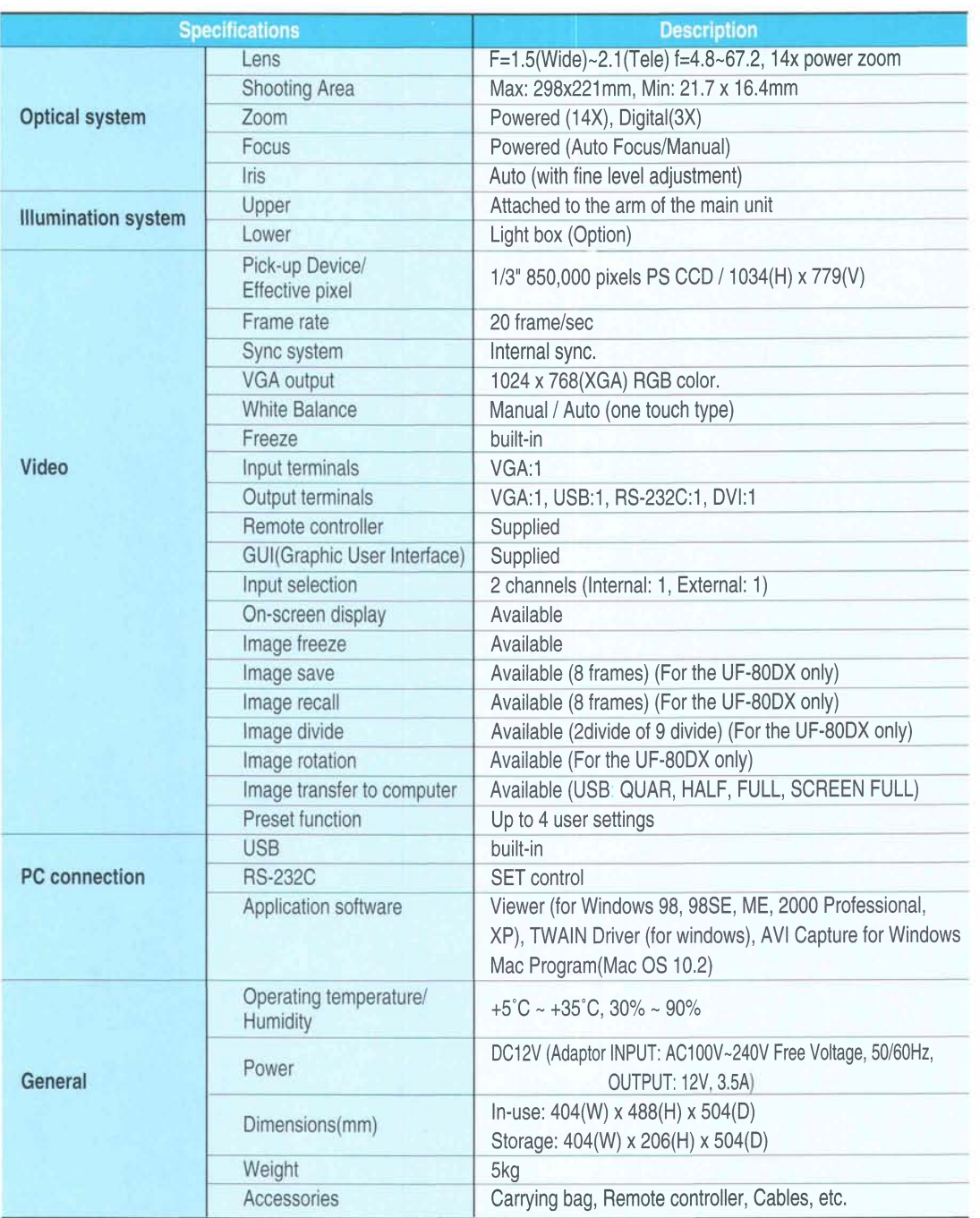

# **Memo**

UF-80

S AMSUNG TECHWIN